# **Brugervejledning Dell E1715S**

**Modelnummer: E1715S Reguleringsmodel: E1715Sc**

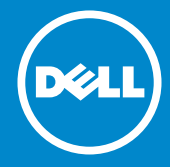

- **BEMÆRK: En BEMÆRKNING angiver vigtige oplysninger, der**   $\mathscr{U}$ **hjælper dig med at bruge din skærm bedre.**
- **FORSIGTIG: FORSIGTIG angiver at, der kan opstå mulig skade på**   $\triangle$ **hardware eller tab af data, hvis instruktionerne ikke følges.**
- $\bigwedge$ **ADVARSEL: En ADVARSEL angiver et potentiale for materielle skader, personskader og dødsfald.**

#### **© 2015–2021 Dell Inc. Alle rettigheder forbeholdes.**

Oplysninger i dette dokument kan ændres uden varsel. Genudgivelse af disse materialer på nogen måder uden skriftlig tilladelse fra Dell Inc. er strengt forbudt.

**Varemærkerne der er brugt i denne tekst:** *Dell* og *DELL*-logoet er varemærker tilhørende Dell Inc. Microsoft og Windows er enten registrerede varemærker eller varemærker tilhørende Microsoft Corporation i USA og/eller andre lande.

Andre varemærker og handelsnavne bruges eventuelt i dette dokument til, at henvise til virksomheder, der ejer varemærkerne og navnene eller til deres produkter. Dell Inc. fraskriver sig enhver ejendomsret i andre varemærker og handelsnavne end dets egne.

2021 – 09 Rev. A09

# **Indhold**

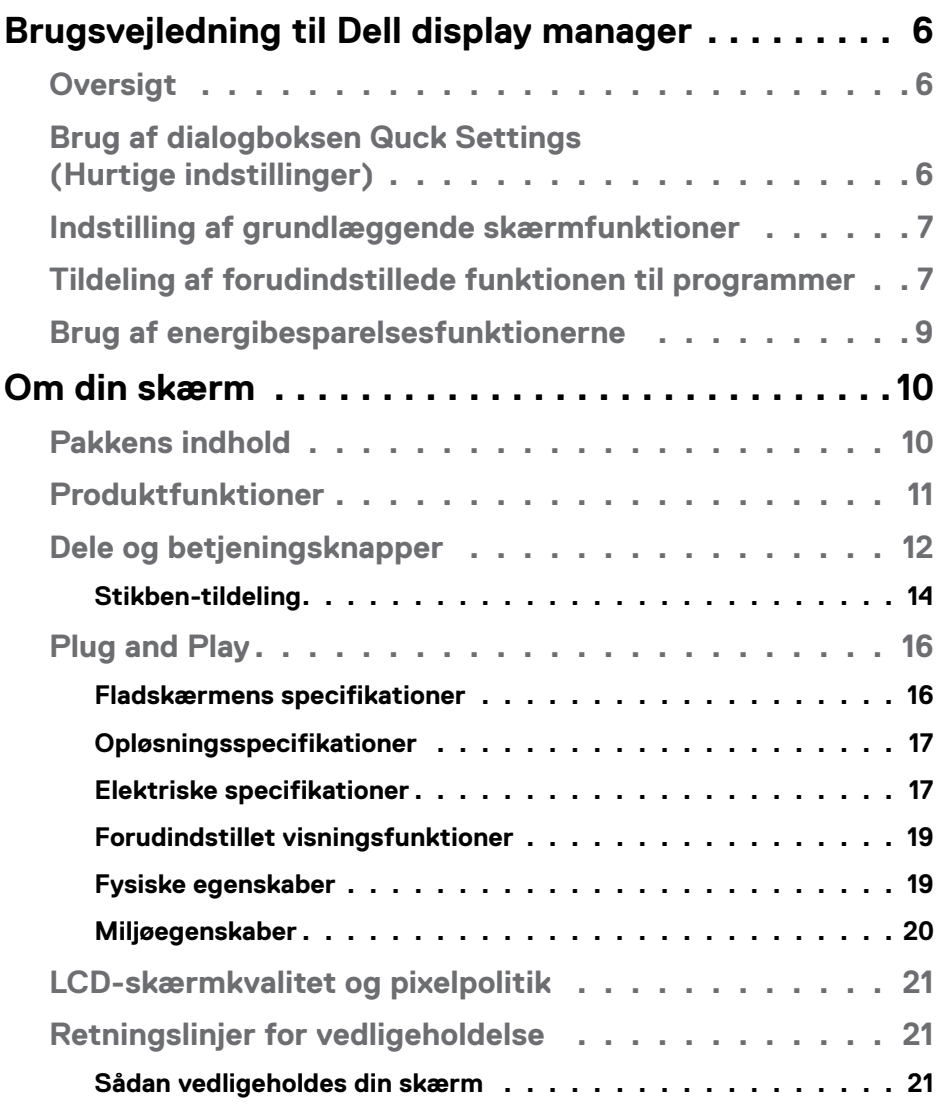

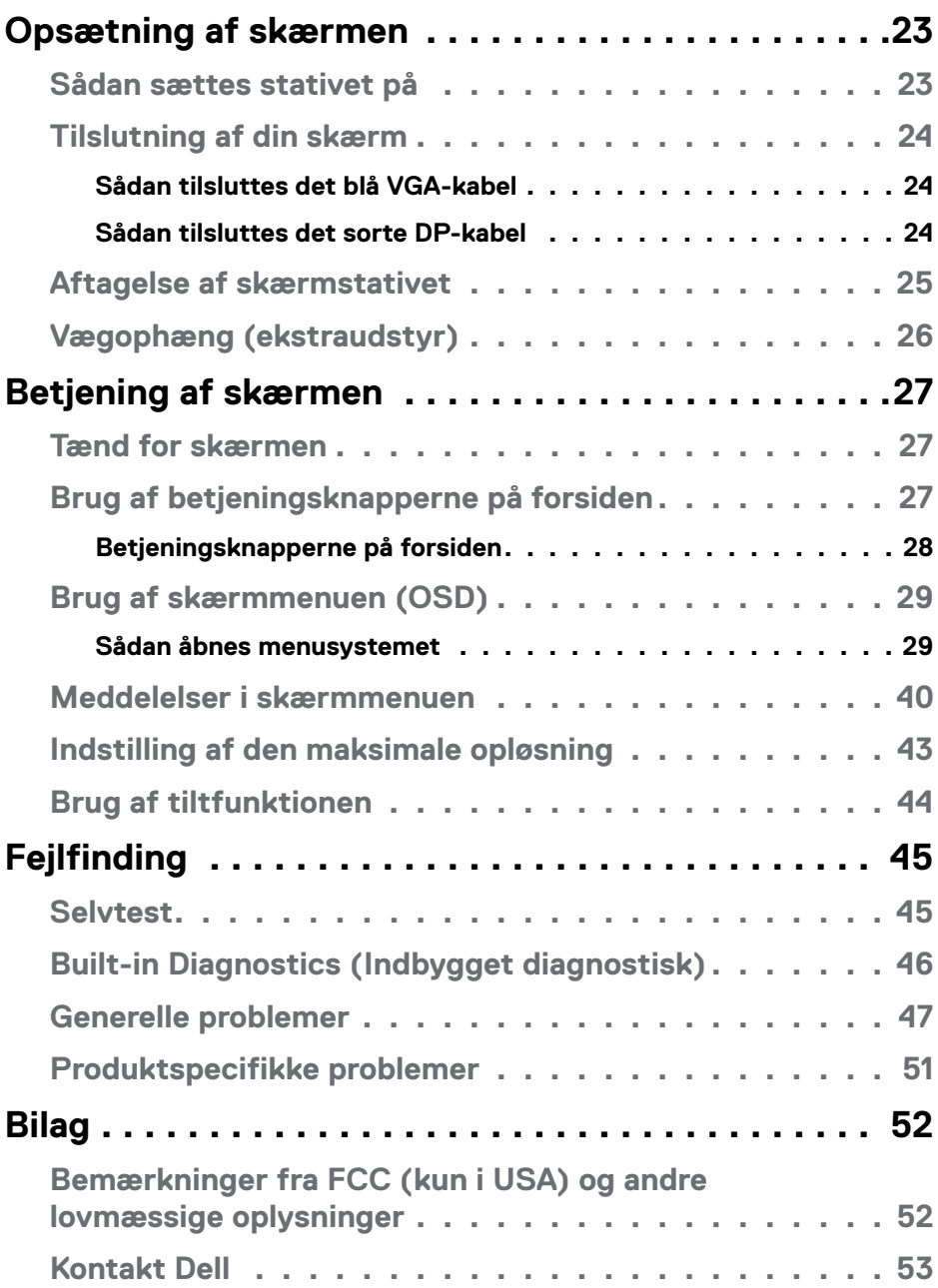

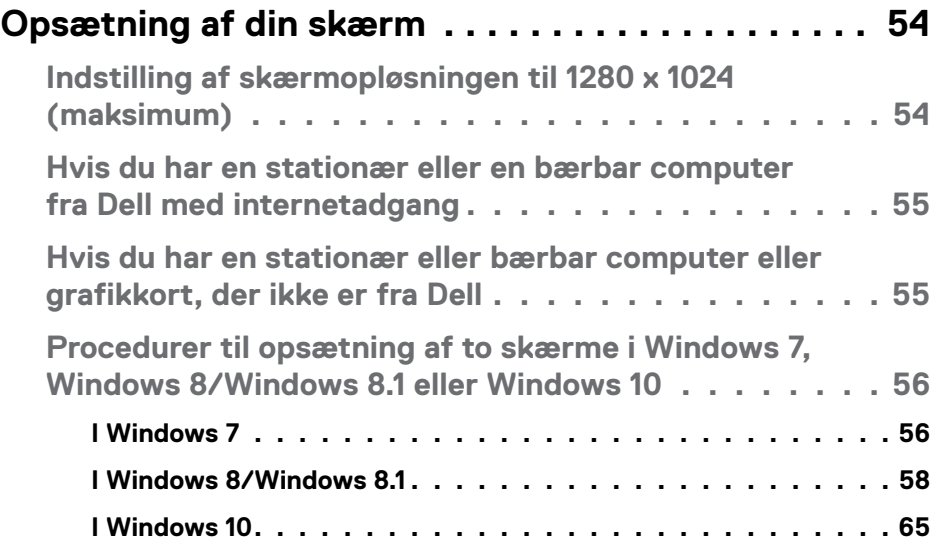

## <span id="page-5-0"></span>**Brugsvejledning til Dell display manager**

## **Oversigt**

Dell Display Manager er et Windows-program, der bruges til at styre en skærm eller en gruppe af skærme. Det bruges til manuel justering af det viste billede, tildeling af automatiske indstillinger, energistyring, billeddrejning og andre funktioner på udvalgte Dell-modeller. Når Dell Display Manager er blevet indstalleret, starter det sammen med systemet og der vises et ikon i meddelelsesbakken. Oplysninger om skærmene, der er forbundet til systemet, kan altid findes, når du holder musen over ikonet i meddelelsesbakken.

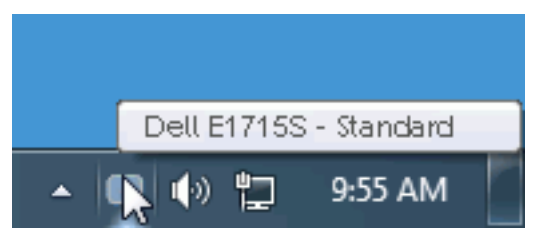

## **Brug af dialogboksen Quck Settings (Hurtige indstillinger)**

Når du klikker på ikonet Dell Display Managers i meddelelsesbakken, åbnes dialogboksen Quick Settings (Hurtige indstillinger). Hvis der er forbundet mere end end en Dell-model til systemet, kan en bestemt målskærm vælges i menuen. I dialogboksen Quick Settings (Hurtige indstillinger) kan du justere skærmens lysstyrke og kontrast, vælge forudindstillede funktioner og sætte dem på den automatiske funktion og skærmopløsningen kan ændres.

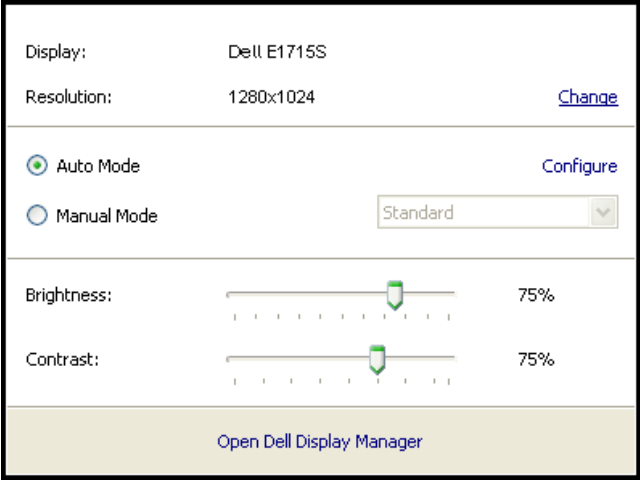

<span id="page-6-0"></span>I dialogboksen Quick Settings (Hurtige indstillinger) kan du også bruges Dell Display Managers avancerede brugergrænseflade til, at justere grundlæggende funktioner, konfigurere Auto Mode (Automatisk funktion) og få adgang til andre funktioner.

### **Indstilling af grundlæggende skærmfunktioner**

En Preset Mode (Forudindstillet funktion) til den valgte skærm kan anvendes manuelt med menuen under fanenBasic (Grundlæggende). Du kan også vælge at slå Auto Mode (Automatisk funktion) til. Med Auto Mode (Automatisk funktion) anvendes din foretrukne forudindstilling automatisk, når bestemte programmer bruges. Der vises kort en besked på skærmen med den aktuelle forudindstillede funktion, hver gang den ændres.

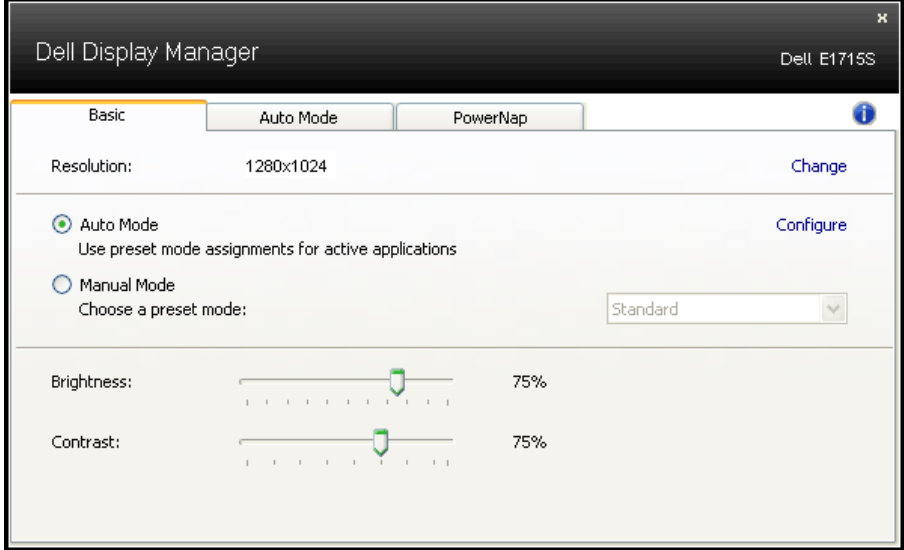

Skærmens valgte Brightness (Lysstyrke) og Contrast (Kontrast) kan også justeres under fanen Basic (Grundlæggende).

## **Tildeling af forudindstillede funktionen til programmer**

Under fanen Auto Mode (Automatisk funktion) kan du knytte en bestemt Preset Mode (Forudindstillet funktion) til et bestemt program, og bruge den automatisk. Når Auto Mode (Automatisk funktion) er slået til, skifter Dell Display Manager automatisk til den tilsvarende Preset Mode (Forudindstillet funktion)hver gang det tilknyttede program bruges. Den Preset Mode (Forundindstillet funktion) der er tildelt et bestemt program, kan være den samme på hver tilsluttet skærm, eller den kan variere fra en skærm til skærm.

Dell Display Manager er forudkonfigureret til mange populære programmer. For at tilføje et nyt program til opgavelisten, skal du blot trække programmet fra skrivebordet, Windows Start-menuen eller andre steder og slippe den på den aktuelle liste.

**BEMÆRK**: Forudindstillede funktioner, der er beregnet til batchfiler, scripts og indlæsere og ikke-eksekverbare filer, såsom zip-arkiver eller pakkede filer, er ikke muligt og det vil ikke have nogen effekt.

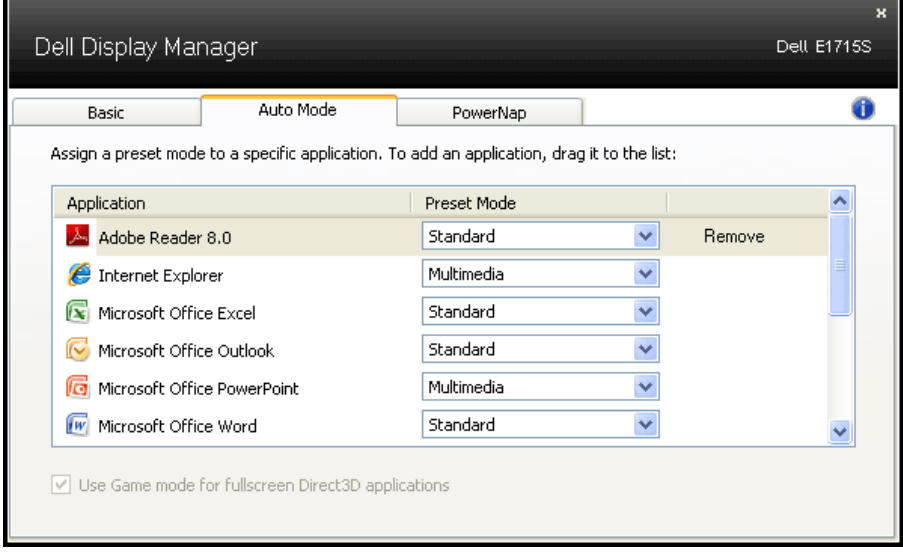

### <span id="page-8-0"></span>**Brug af energibesparelsesfunktionerne**

På understøttede Dell-modeller finder du PowerNapenergibesparelsesindstillingerne under fanen Options (Indstillinger). Når pauseskærmen aktiveres, kan skærmens lysstyrke automatisk skrues helt ned, eller skærmen kan sættes i dvale for at spare på strømmen.

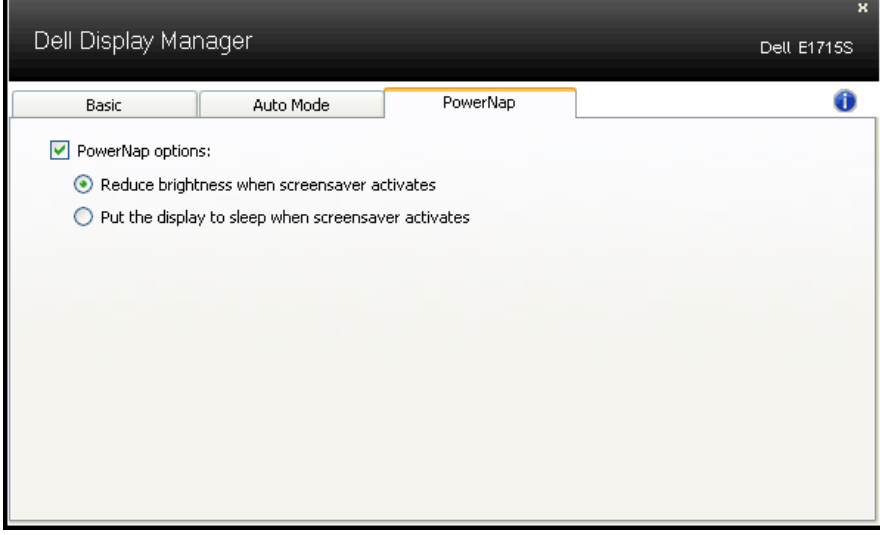

## <span id="page-9-0"></span>**Om din skærm**

## **Pakkens indhold**

Din skærm leveres med alle delene, der er vist nedenfor. Sørg for, at du har modtaget alle delene og **[Kontakt Dell](#page-52-1)** hvis der mangler nogle dele.

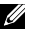

**BEMÆRK:** Nogle dele er muligvis ekstraudstyr og følger muligvis ikke med din skærm. Nogle funktioner eller medier er muligvis ikke tilgængelige i visse lande.

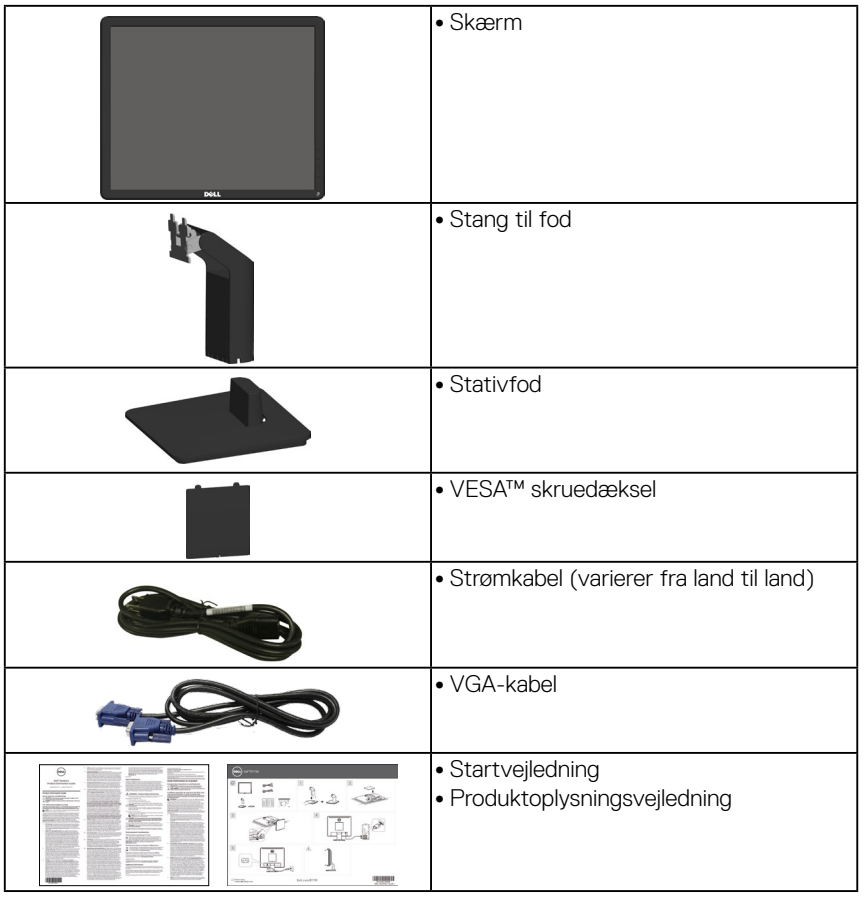

## <span id="page-10-0"></span>**Produktfunktioner**

Denne Dell E1715S fladskærm er udstyret med en aktiv matrix, TFT (Thin-Film Transistor), LCD-skærm (Liquid Crystal Display) og LED-baggrundslys. Skærmens funktioner omfatter:

- 43,2 cm (17") diagonalt visningsområde, 1280 x 1024 opløsning og understøttelse af fuld skærm på lavere opløsninger.
- LED-baggrundsbelyst skærm
- Hældningsjustering.
- Aftageligt stativ og VESA (Video Electronics Standards Association) 100 mm monteringshuller til fleksible monteringsløsninger.
- Plug and play, hvis dette understøttes af dit system.
- Justering i skærmmenuen (OSD) med brugervenlig opsætning og optimering af skærmen.
- Hul til lås.
- Kapacitet til kapitalstyring.
- CECP
- RoHS-overensstemmelse.
- ≤0,3 W på standby.
- TCO Certified.
- EPEAT-registreret, hvor det er relevant. EPEAT-registrering varierer fra land til land. Registreringsstatus i hvert land kan findes på <www.epeat.net>.

#### **ADVARSEL: Bekræft venligst, at forsyningssystemet i bygningen har en afbryder, der er klassificeret 120/240 V, 20 A (maks.).**

## <span id="page-11-0"></span>**Dele og betjeningsknapper**

#### **Set forfra**

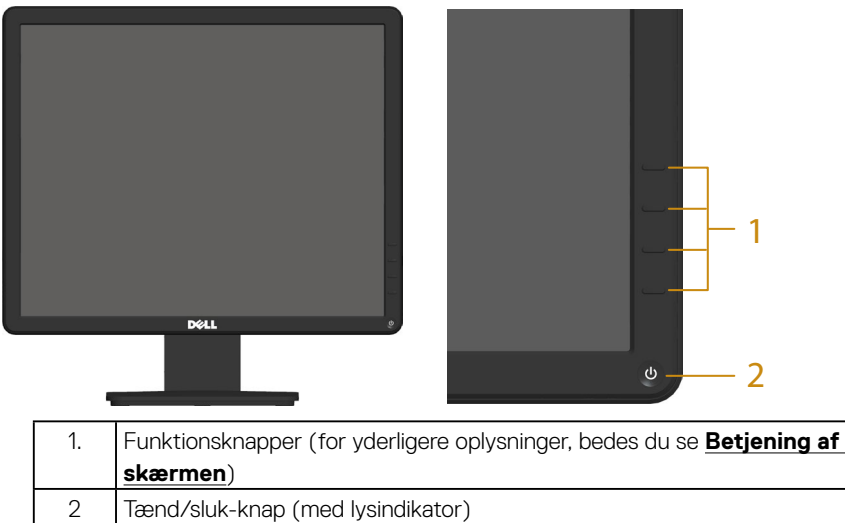

Konstant hvidt lys betyder, at skærmen er tændt og virker normalt. Blinkende hvidt lys betyder, at skærmen er på standby.

### **Set bagfra**

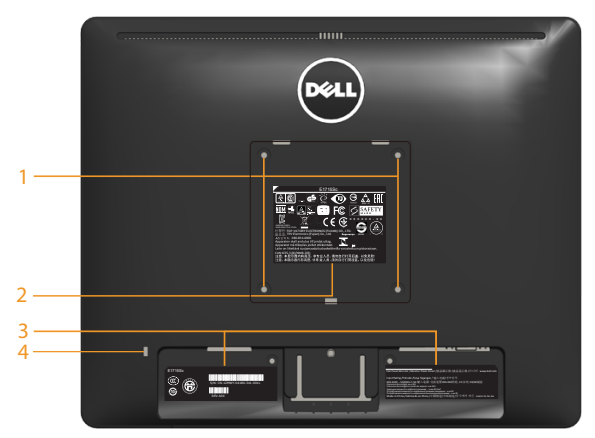

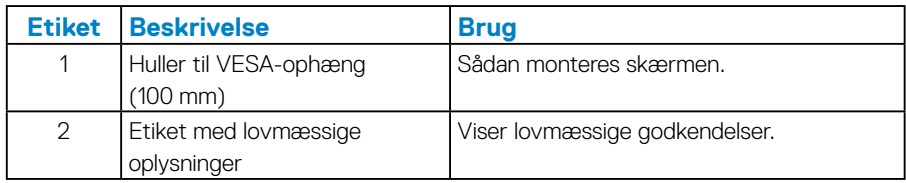

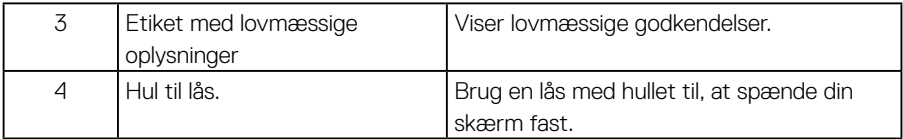

#### **Set fra siden**

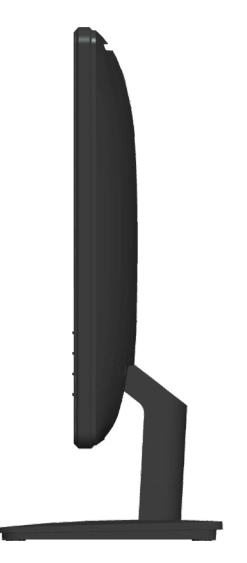

Højre side

#### **Set fra bunden**

**E1715S:**

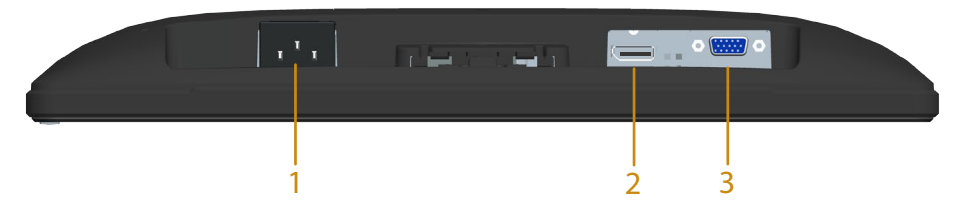

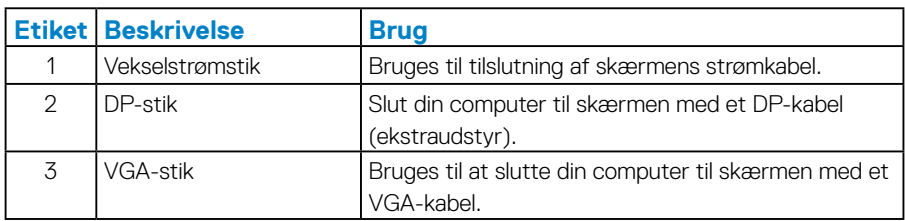

#### <span id="page-13-0"></span>*Stikben-tildeling*

#### **D-Sub-stik med 15 stikben**

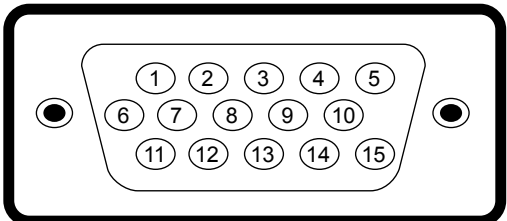

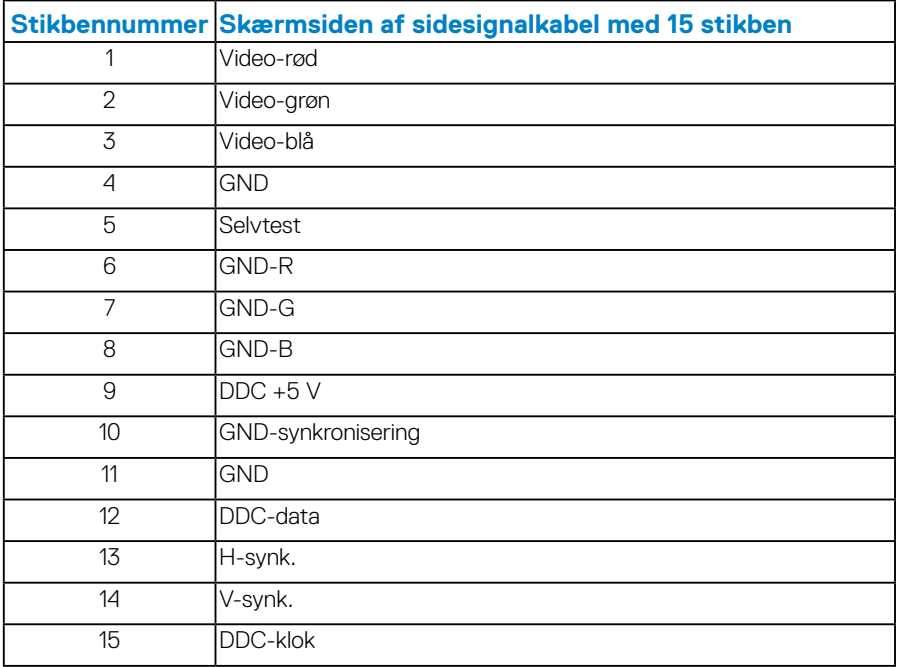

### **DisplayPort-stik**

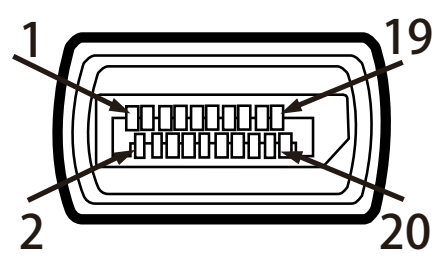

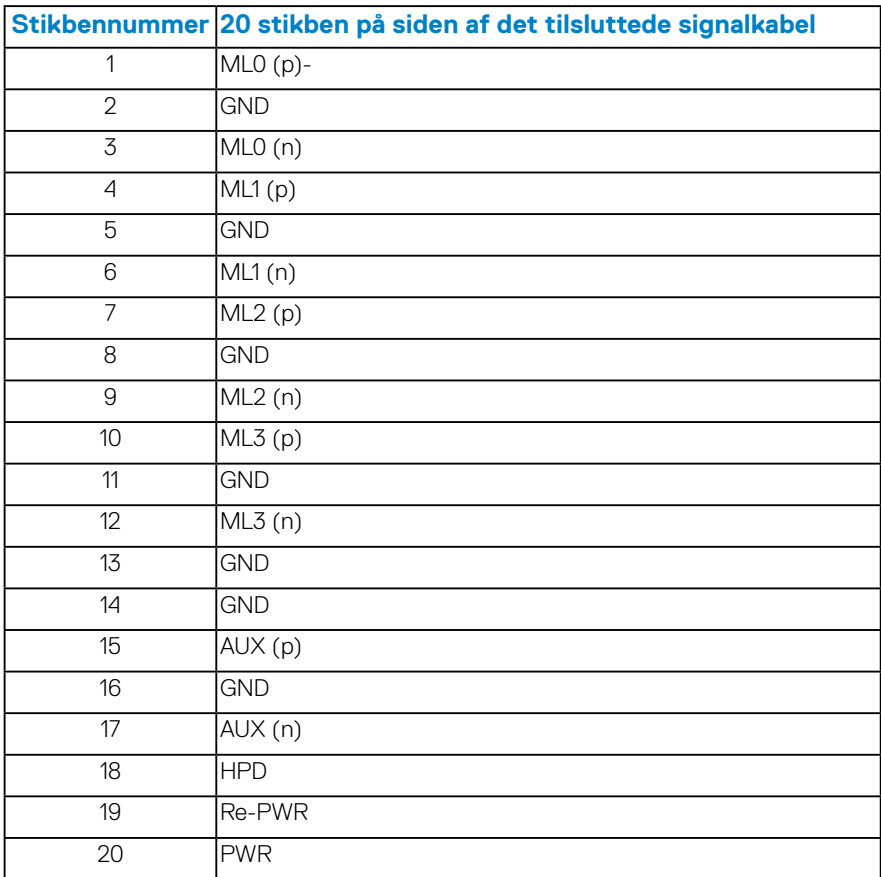

## <span id="page-15-0"></span>**Plug and Play**

Skærmen kan installeres i ethvert Plug and Play-kompatibelt system. Skærmen sender automatisk sine EDID-oplysninger (Extended Display Identification Data) til computersystemet med DDC-protokoller (Display Data Channel), så systemet kan konfigurere sig selv og optimere skærmindstillingerne. De fleste skærminstallationer er automatiske. Du kan vælge forskellige indstillinger, hvis dette ønskes.

#### *Fladskærmens specifikationer*

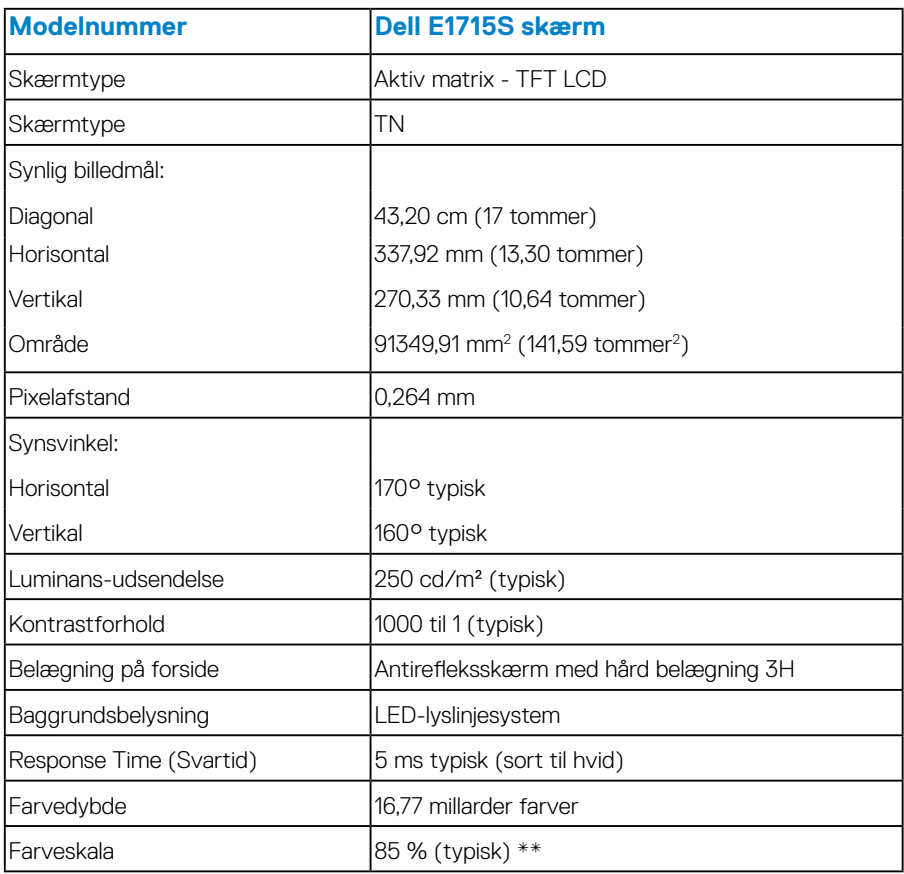

\*\* [E1715S] Farveskalaen (typisk) er baseret på teststandarderne CIE1976 (85 %) og CIE1931 (72 %).

#### <span id="page-16-0"></span>*Opløsningsspecifikationer*

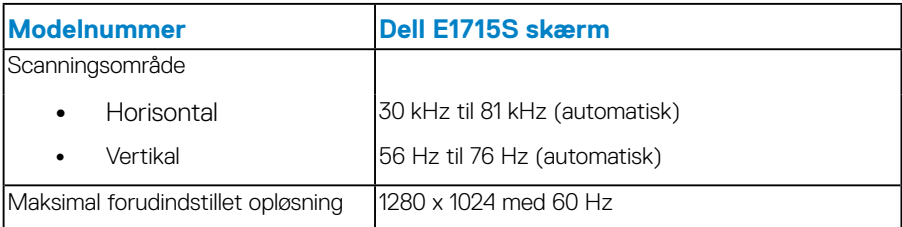

#### *Elektriske specifikationer*

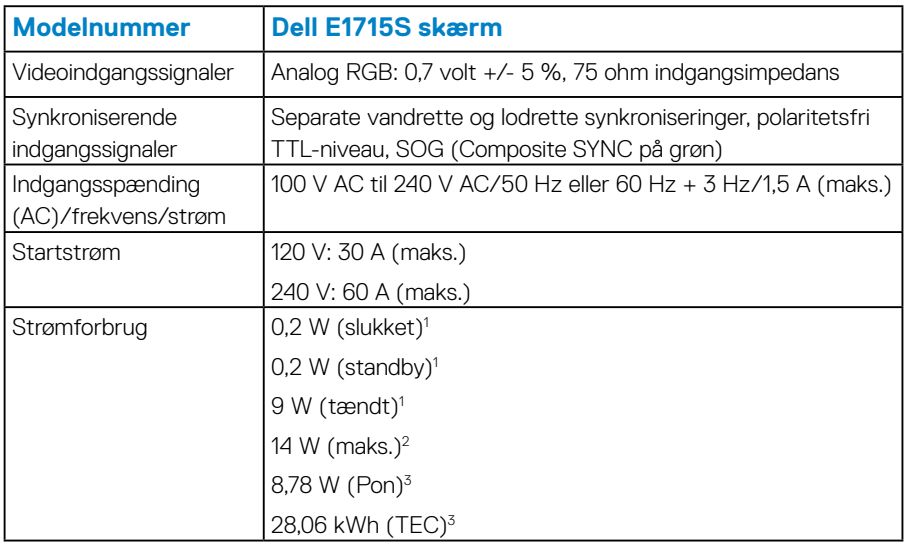

<sup>1</sup> Som angivet i EU 2019/2021 og EU 2019/2013.

<sup>2</sup> Maks. Lysstyrke og kontrastindstillinger.

<sup>3</sup> Pon: Strømforbrug når enheden er tænd som angivet i Energy Star 8.0-versionen.

TEC: Det samlede energiforbrug i kWh som angivet i Energy Star 8.0-versionen.

Dette dokument er kun vejledende oplysninger, som afspejler systemets afprøvede ydeevne. Dit produkt kan muligvis virke anderledes, afhængigt af din software, komponenter og eksterne enheder. Vi har ingen forpligtelse til at opdatere sådanne oplysninger. Derfor bør kunden ikke stole udelukkende på disse oplysninger, hvis der skal træffes beslutninger om elektriske tolerancer eller lignende. Vi stiller ingen garanti for nøjagtighed eller fuldstændighed, hverken udtrykt eller underforstået.

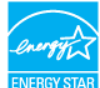

**BEMÆRK: Denne skærm er ENERGY STAR-certificeret.** ENERGY STA

**Dette produkt kvalificerer sig til ENERGY STAR på fabriksindstillingerne, som kan gendannes med funktionen "Fabriksnulstilling" i skærmmenuen. Ændring af fabriksindstillingerne eller aktivering af andre funktioner kan forøge strømforbruget, hvilket i så fald kan overstige grænsen for ENERGY STAR.**

#### <span id="page-18-1"></span><span id="page-18-0"></span>*Forudindstillet visningsfunktioner*

Følgende tabel viser de forudindstillede funktioner, som Dell garanterer billedstørrelse og centrering:

#### **E1715S:**

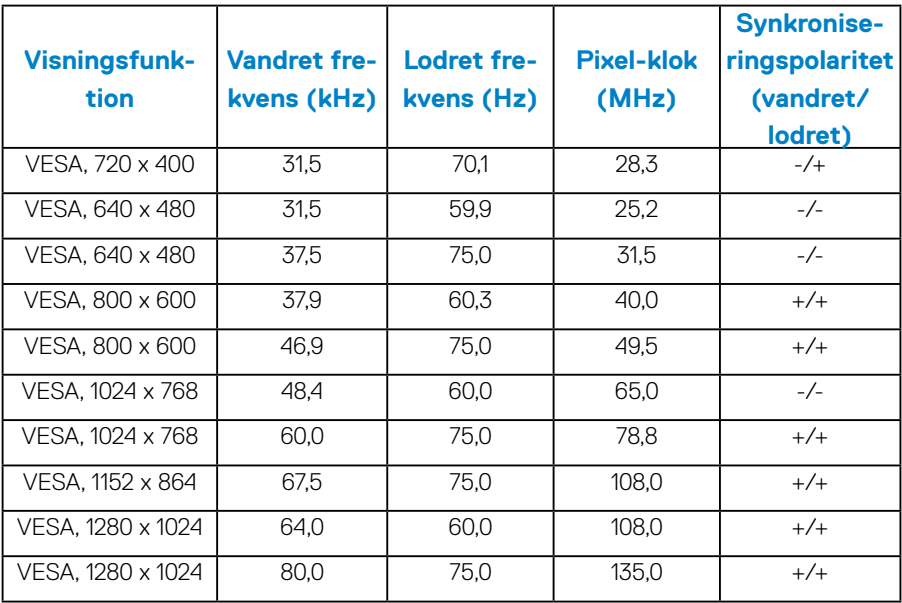

#### *Fysiske egenskaber*

Følgende tabel viser skærmens fysiske egenskaber:

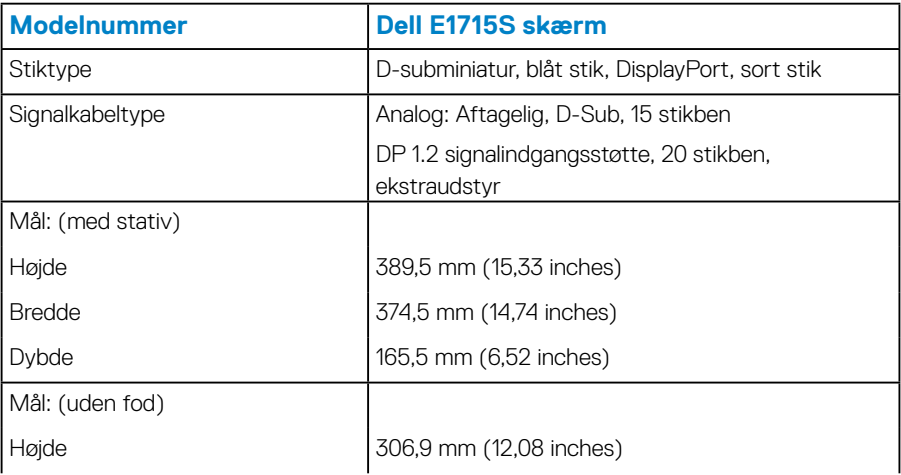

<span id="page-19-0"></span>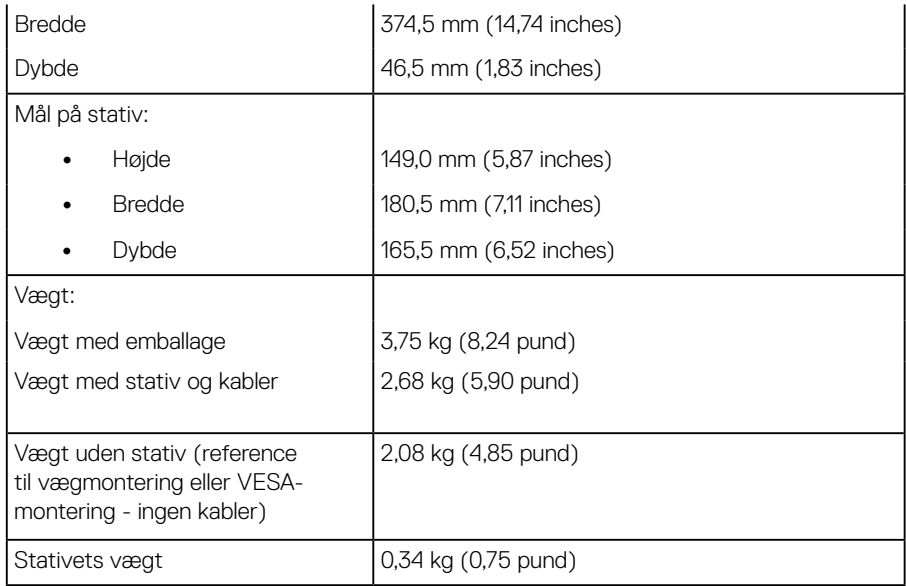

#### *Miljøegenskaber*

Følgende tabel viser miljøforholdene til din skærm:

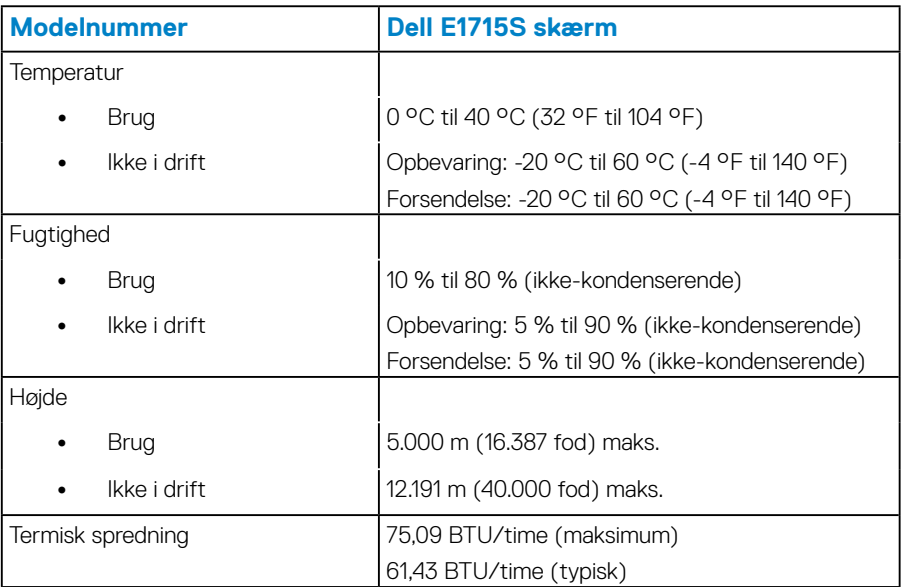

## <span id="page-20-0"></span>**LCD-skærmkvalitet og pixelpolitik**

Under fremstillingen af LCD-skærmen er det ikke ualmindeligt, at en eller flere pixler sætter sig fast i en uændret tilstand. Det synlige resultat er en fastsiddende pixel, der fremstår som et meget lille mørkt eller lyst misfarvet plet. Hvis pixlen hele tiden lyser, kaldes den en "lys prik". Når pixlen hele tiden ikke lyser, kaldes den en "mørk prik".

I næsten alle tilfælde er disse fastsiddende pixler svære at se, og de forringer ikke skærmkvalitet eller dens anvendelighed. En skærm med 1 til 5 fastsiddende pixler betragtes som normalt og inden for konkurrencedygtige standarder. For yderligere oplysninger, bedes du se Dell's supportwebsted på: [http://www.dell.com/support/monitors.](http://www.dell.com/support/monitors)

## **Retningslinjer for vedligeholdelse**

#### *Sådan vedligeholdes din skærm*

**ADVARSEL: Læs og følg oplysningerne i Sikkerhedsinstruktioner inden rengøring af skærmen.** 

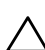

#### **ADVARSEL: Før skærmen rengøres, skal du trække skærmens strømkabel ud af stikkontakten.**

For at opnå den bedste praksis, skal du følge vejledningerne på listen nedenfor, når du pakker, rengør eller håndterer din skærm:

- For at rengøre din skærm, skal du brug en blød, ren og fugtig klud. Hvis muligt, skal du bruge en særlig skærmklud eller en opløsning, der passer til skærmens antistatiske belægning. Du må ikke bruge benzen, fortynder, ammoniak, slibende rengøringsmidler eller trykluft.
- Rengør skærmen med en let fugtet varm klud. Undgå at bruge nogen former for vaskemidler, da nogle vaskemidler efterlader en mælkeagtig belægning på skærmkabinettet.
- Hvis du bemærker noget hvidt pulver, når du pakker din skærm ud, skal du tørre det af med en klud. Dette hvide pulver opstår under levering af skærmen.
- Skærmen skal håndteres med forsigtighed, da ridser på dens mørke farver er tydeligere end på en skærm i en lysere farve.
- For at opretholde den bedste billedkvalitet på din skærm, skal du bruge en pauseskærm, der skifter dynamisk. Og sluk for skærmen, når den ikke er i brug.
- **1.** Stikkontakten skal være i nærheden af udstyret, og den skal være let tilgængelig.
- **2.** Skærmen er udstyret med et jordstik med tre stikben, hvor et af stikbenene er jordforbindelsen.

## <span id="page-22-0"></span>**Opsætning af skærmen**

### **Sådan sættes stativet på**

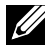

**BEMÆRK: Stativfoden er ikke på skærmen, når den sendes fra fabrikken.** 

**1.** Sæt stangen på foden.

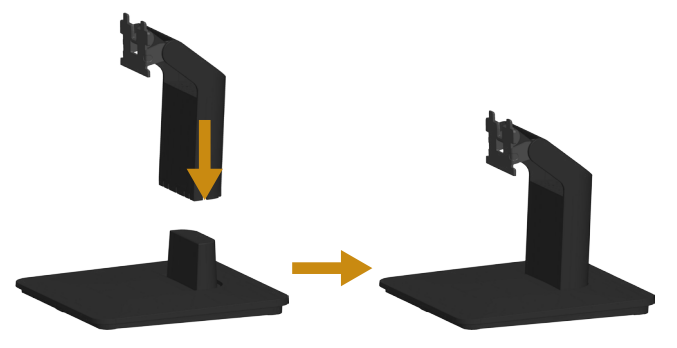

- **a.** Sæt foden på en stabil bordplade.
- **b.** Tryk foden ind i skærmen i den rigtige retning, indtil den klikker på plads.
- **2.** Sæt det samlede stativ på skærmen.

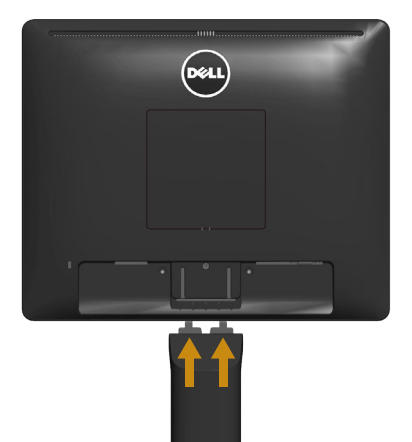

- **a.** Læg skærmen på en blød klud eller pude ved kanten af bordet.
- **b.** Sørg for, at stativbeslaget passer med rillen på skærmen.
- **c.** Tryk beslaget mod skærmen, indtil det låses på plads.

## <span id="page-23-0"></span>**Tilslutning af din skærm**

#### **ADVARSEL: Inden du begynder på nogen af procedurerne i dette afsnit, skal du følge oplysningerne i [Safety Instructions](#page-51-1).**

Sådan sluttes skærmen til en computer:

- **1.** Sluk computeren og afbryd strømkablet.
- **2.** Tilslut enten det sorte (digitale DP) eller det blå (analoge VGA) skærmkabel til den tilsvarende videoport bag på computeren. Brug ikke begge kabler på samme tid. Brug kun begge kabler, når de er sluttet til to forskellige computere med passende videosystemer.

#### *Sådan tilsluttes det blå VGA-kabel*

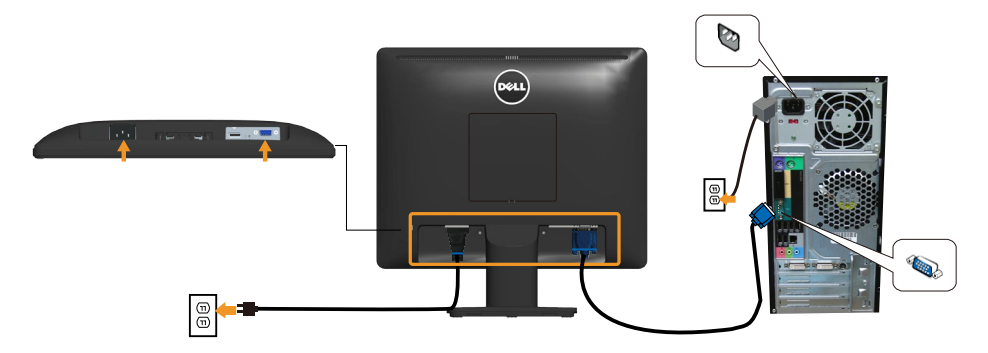

*Sådan tilsluttes det sorte DP-kabel*

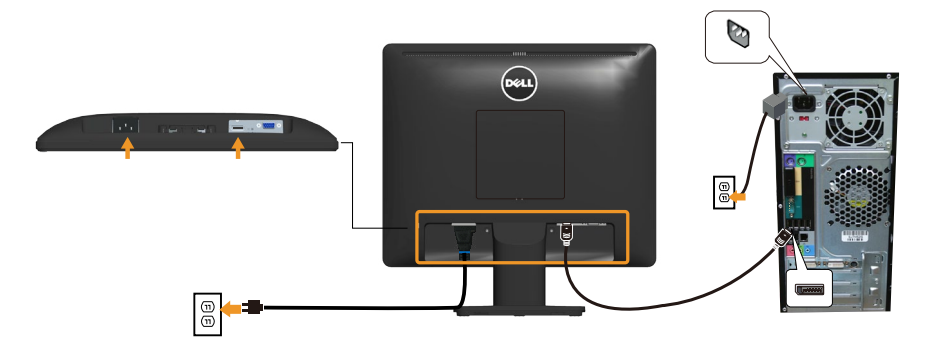

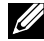

**Bemærk**: Grafikken er kun til reference. Computerens udseende kan variere.

## <span id="page-24-0"></span>**Aftagelse af skærmstativet**

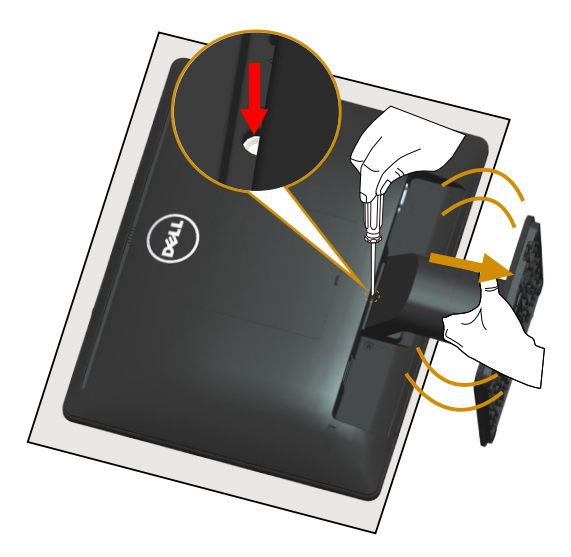

Når du har placeret skærmen på en blød klud eller pude, skal du gøre følgende for at fjerne stativet:

- **1.** Brug en lang skruetrækker til at holde frigørelseslåsen nede i hullet lige over stativet.
- **2.** Mens udløserknappen holdes ned, skal du langsomt tage stativet af skærmen.

## <span id="page-25-0"></span>**Vægophæng (ekstraudstyr)**

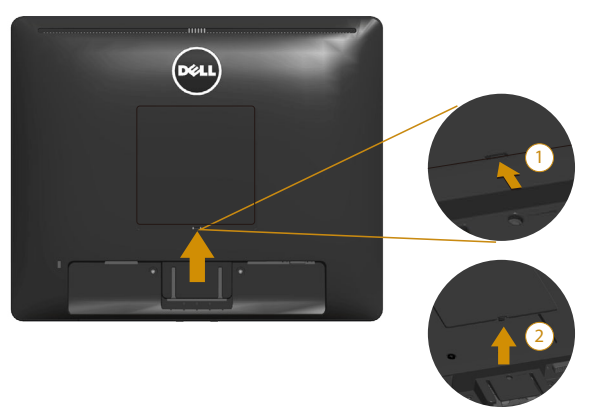

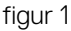

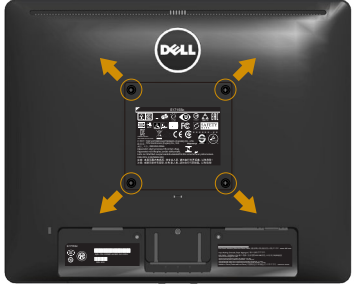

figur 2

(Skruemål: M4 x 10 mm).

Se instruktionerne, der følger med et VESA-kompatibelt ophæng.

- **1.** Læg skærmen på en blød klud eller pude på en flad og stabil overflade.
- **2.** Sådan fjernes stativet.
- **3.** Fjern VESA™ skruedækslet (figur 1)
- **4.** Fjern de fire skruer, der fastholder plastikdækslet, med en skruetrækker. (figur 2)
- **5.** Spænd ophængets monteringsbeslag fast på LCD-skærmen.
- **6.** Monter LCD-skærmen på væggen ved, følge vejledninger, der følger med ophænget.
- BEMÆRK: Produktet er kun beregnet til brug med UL-godkendte vægophæng, der har en minimumsvægt/bæreevne på mindst 9,00 kg.

## <span id="page-26-1"></span><span id="page-26-0"></span>**Betjening af skærmen**

## **Tænd for skærmen**

Tryk på knappen for, at tænde skærmen.

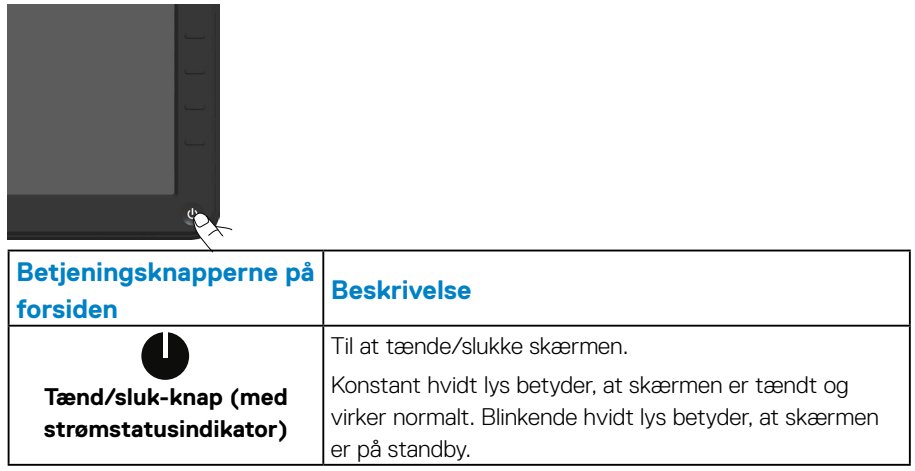

## **Brug af betjeningsknapperne på forsiden**

**Knapperne på** forside af skærmen bruges til, at justere billedindstillingerne.

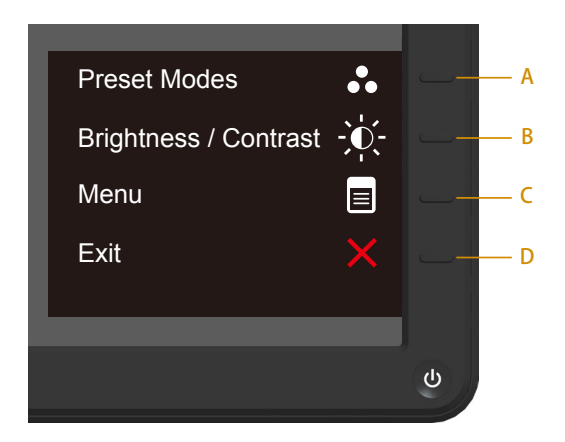

<span id="page-27-0"></span>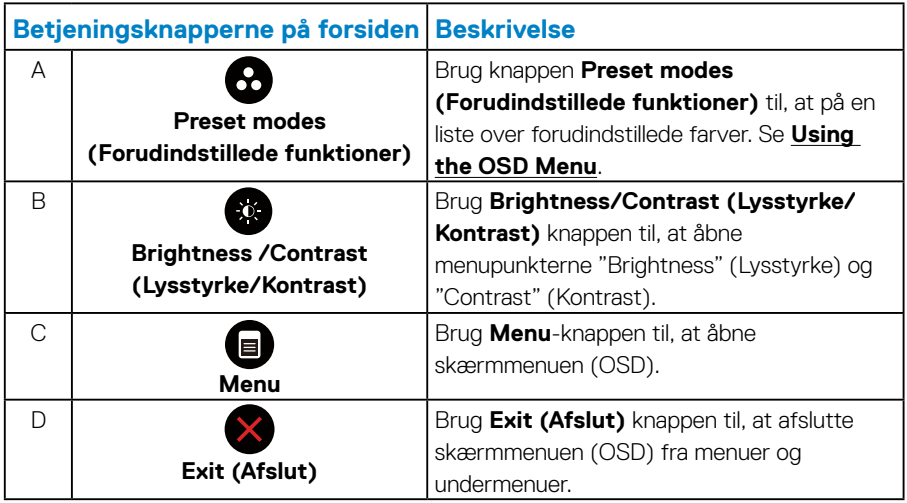

## *Betjeningsknapperne på forsiden*

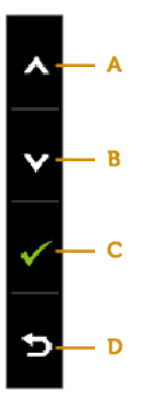

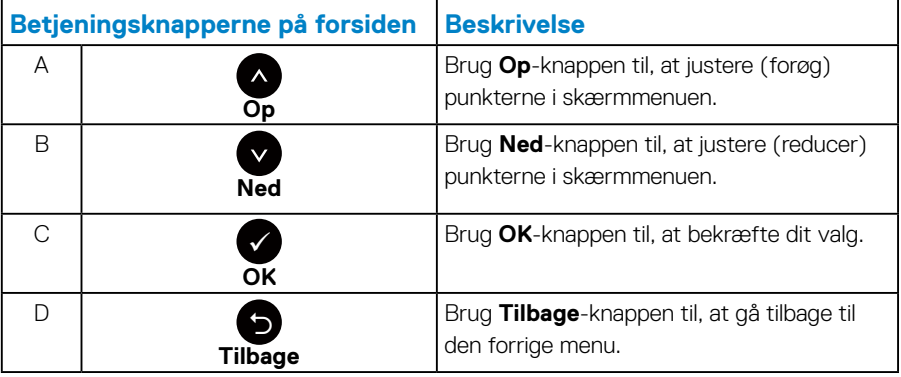

## <span id="page-28-1"></span><span id="page-28-0"></span>**Brug af skærmmenuen (OSD)**

#### *Sådan åbnes menusystemet*

- **BEMÆRK:** Hvis du ændrer indstillingerne og derefter enten fortsætter til en anden menu eller afslutter skærmmenuen, gemmer skærmen automatisk disse ændringer. Ændringerne gemmes også, hvis du ændrer indstillingerne og derefter venter på, at skærmmenuen selv lukker.
	- **1.** Vælg  $\bigcirc$  knappen for, at åbne skærmmenuen og vise hovedmenuen.

#### **Hovedmenu**

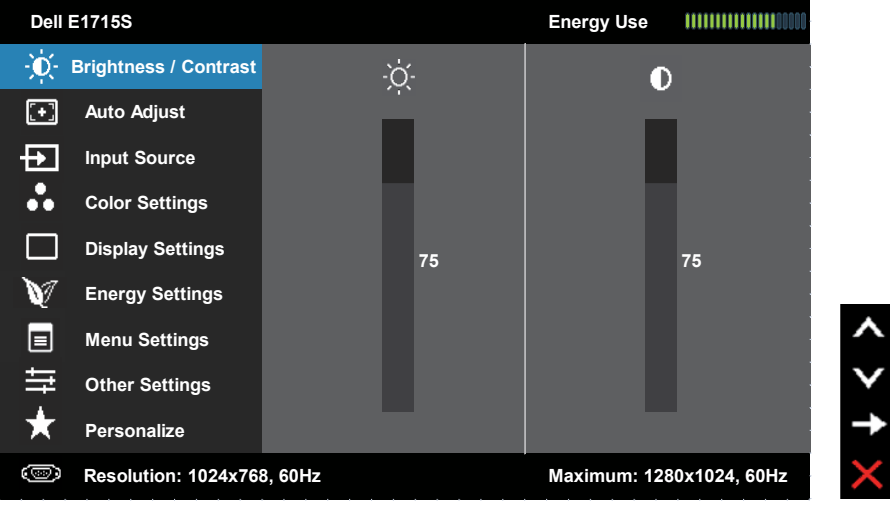

- **2.** Brug  $\bullet$  og  $\bullet$  til at skifte mellem punkterne i menuen. Når du flytter fra et ikon til et andet, fremhæves indstillingens navn.
- **3.** For at vælge et fremhævet punkt, skal du trykke på knappen  $\bullet$  igen.
- 4. Brug  $\bullet$  og  $\bullet$  til at vælge den ønskede værdi.
- **5.** Tryk på  $\bullet$  for at åbne justeringslinjen, og brug herefter  $\bullet$  eller  $\bullet$  og til at foretage ændringerne med.
- **6.** Vælg  $\bullet$  for, at gå tilbage til forrige menu, uden at gemme de aktuelle indstillinger, eller vælg  $\bullet$  for, at acceptere og gå tilbage til forrige menu.

Tabellen nedenfor viser en liste over alle menupunkterne i skærmmenuen og deres funktioner.

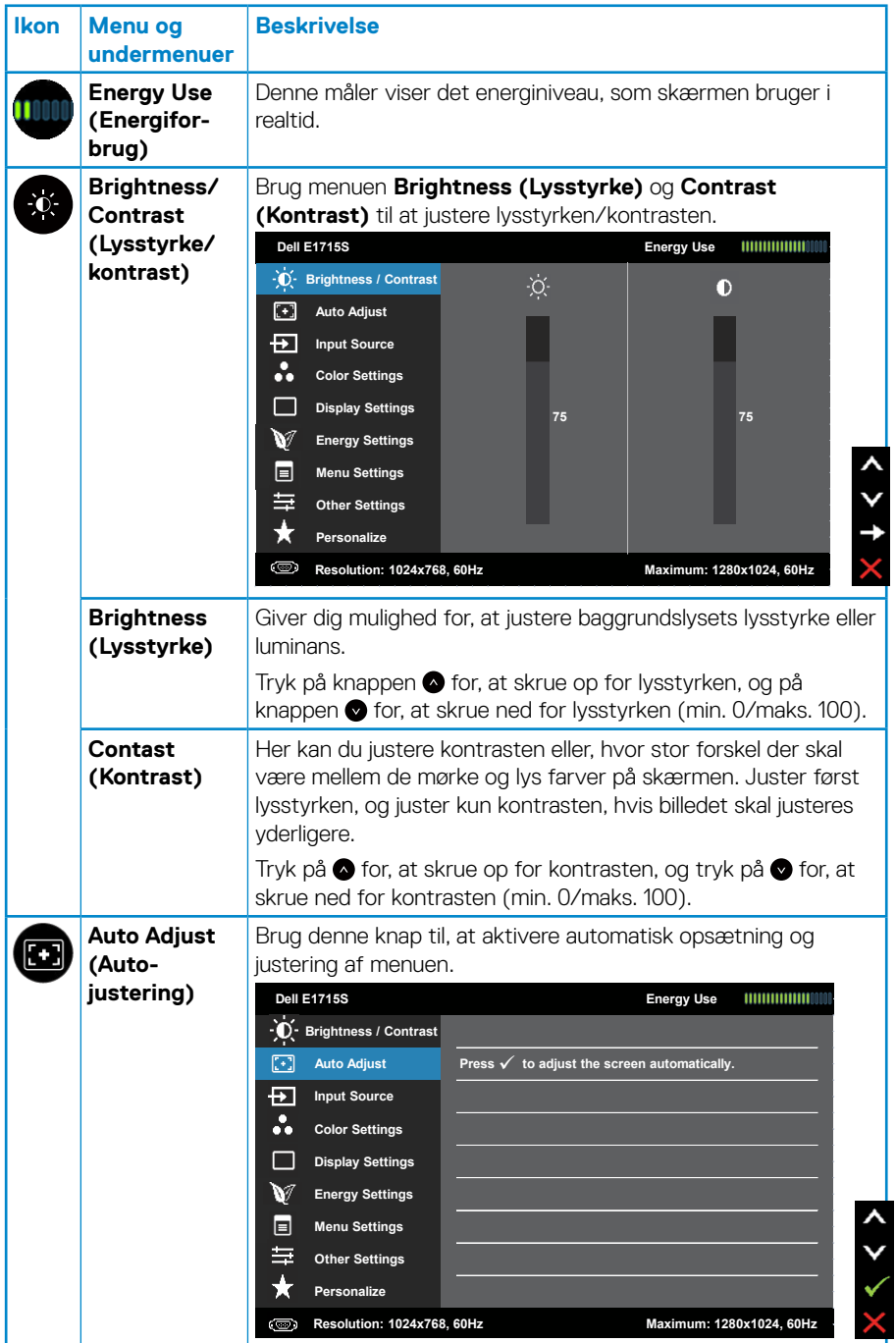

<span id="page-30-0"></span>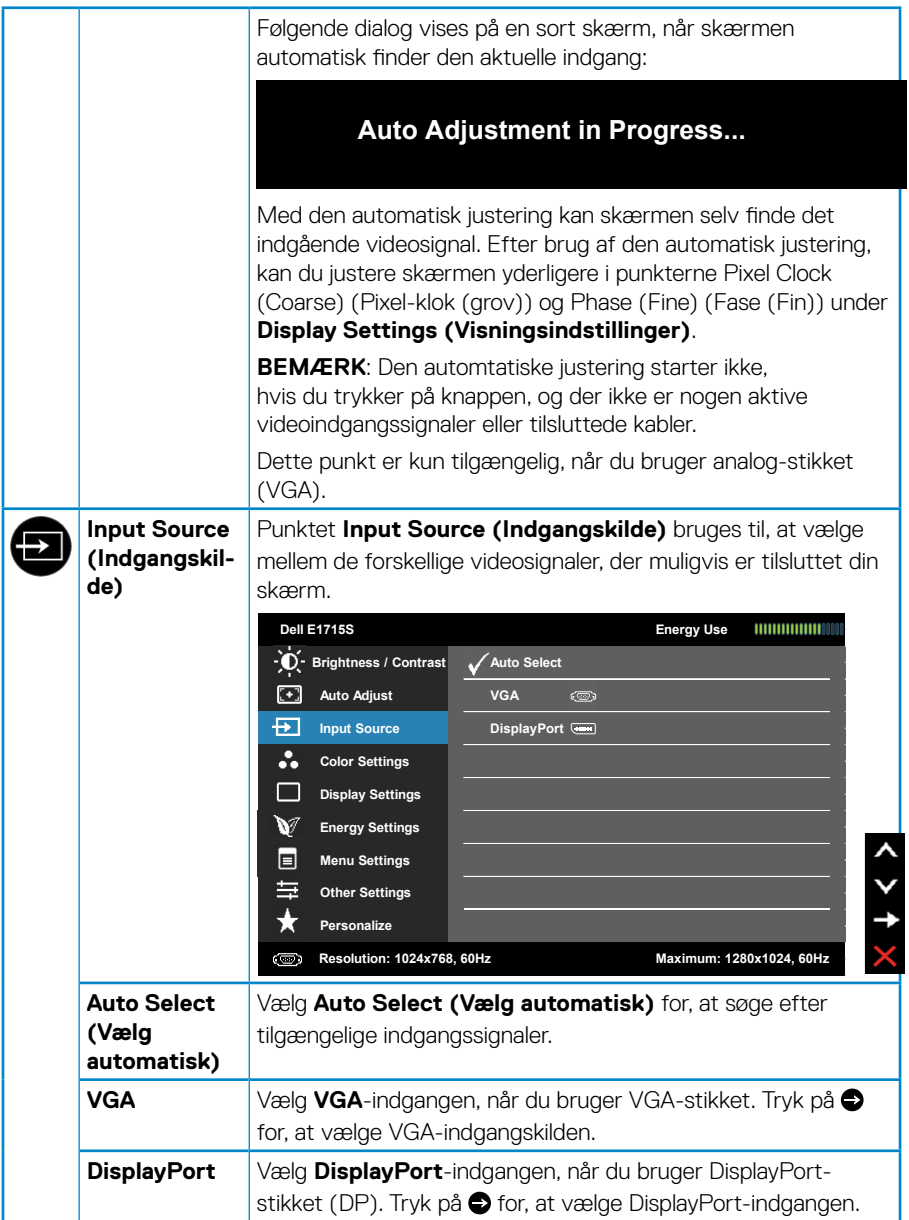

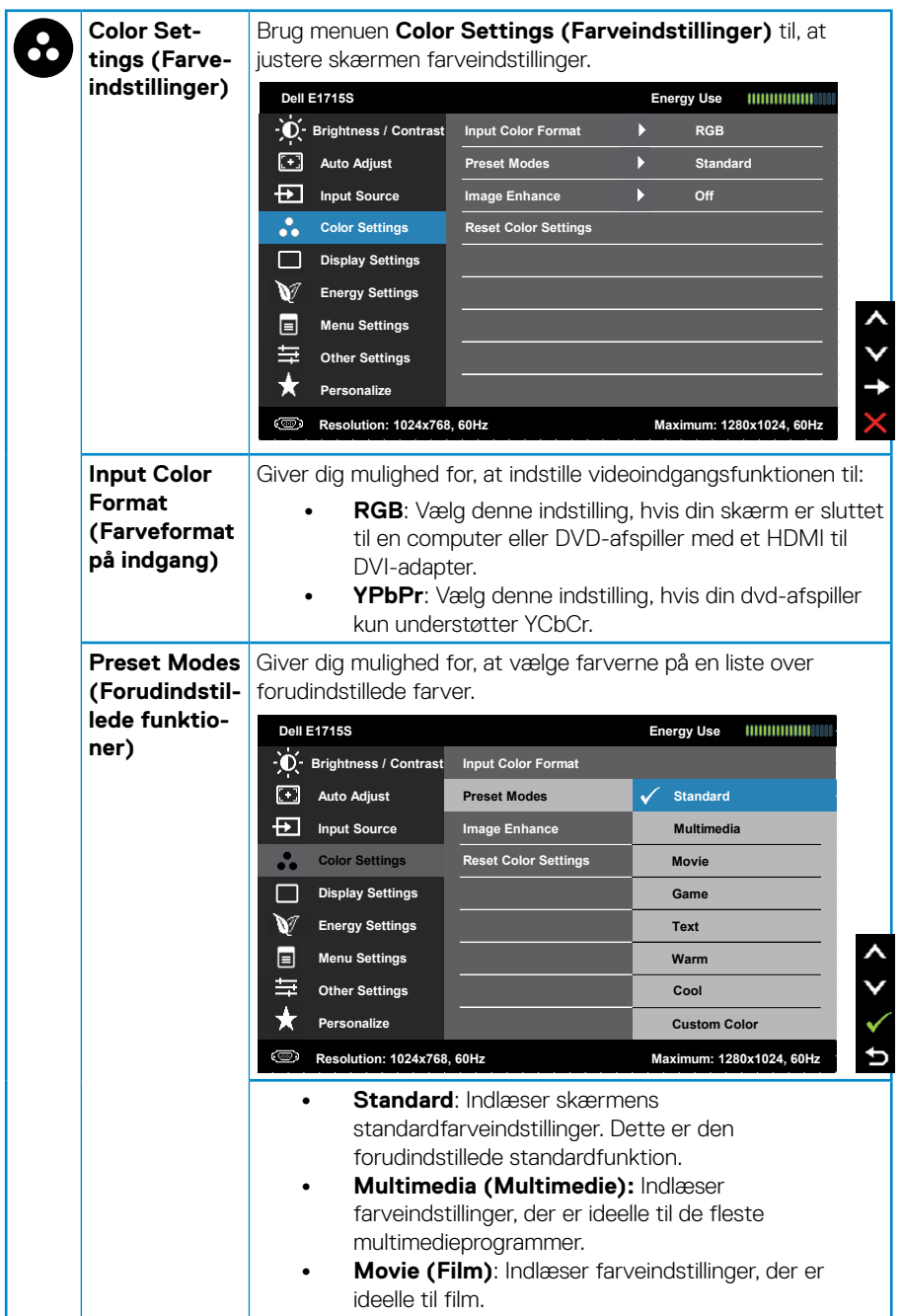

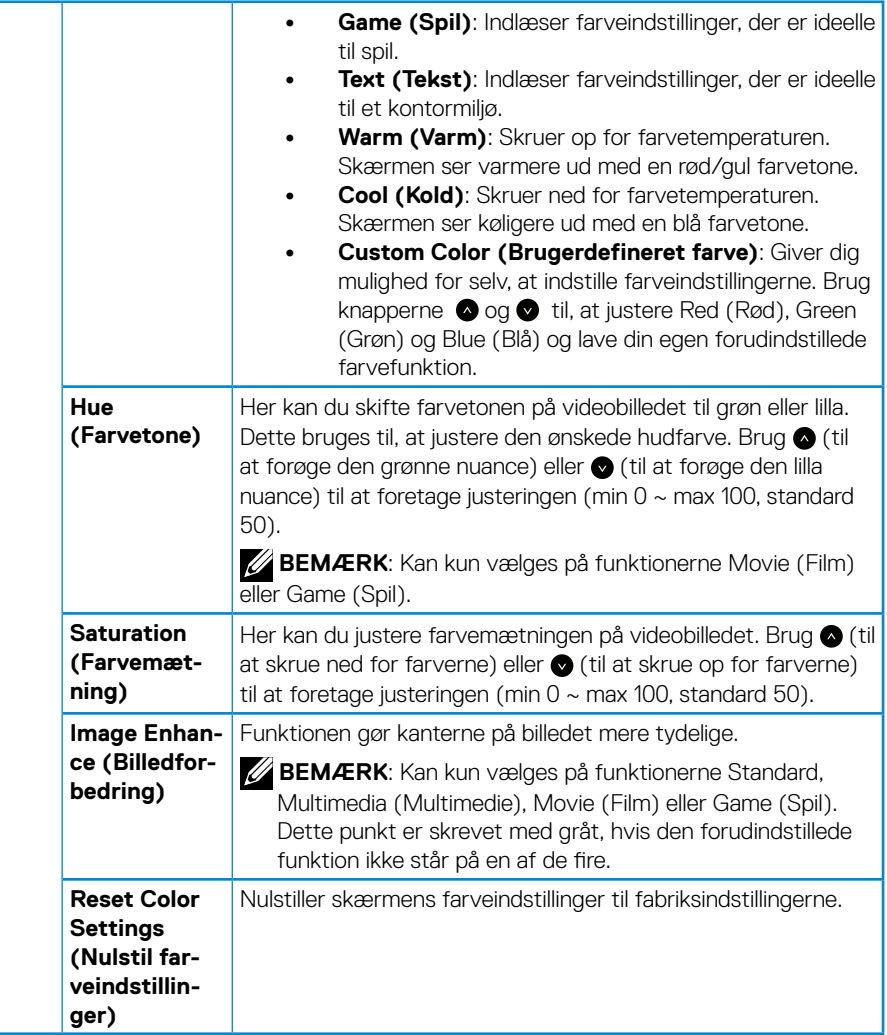

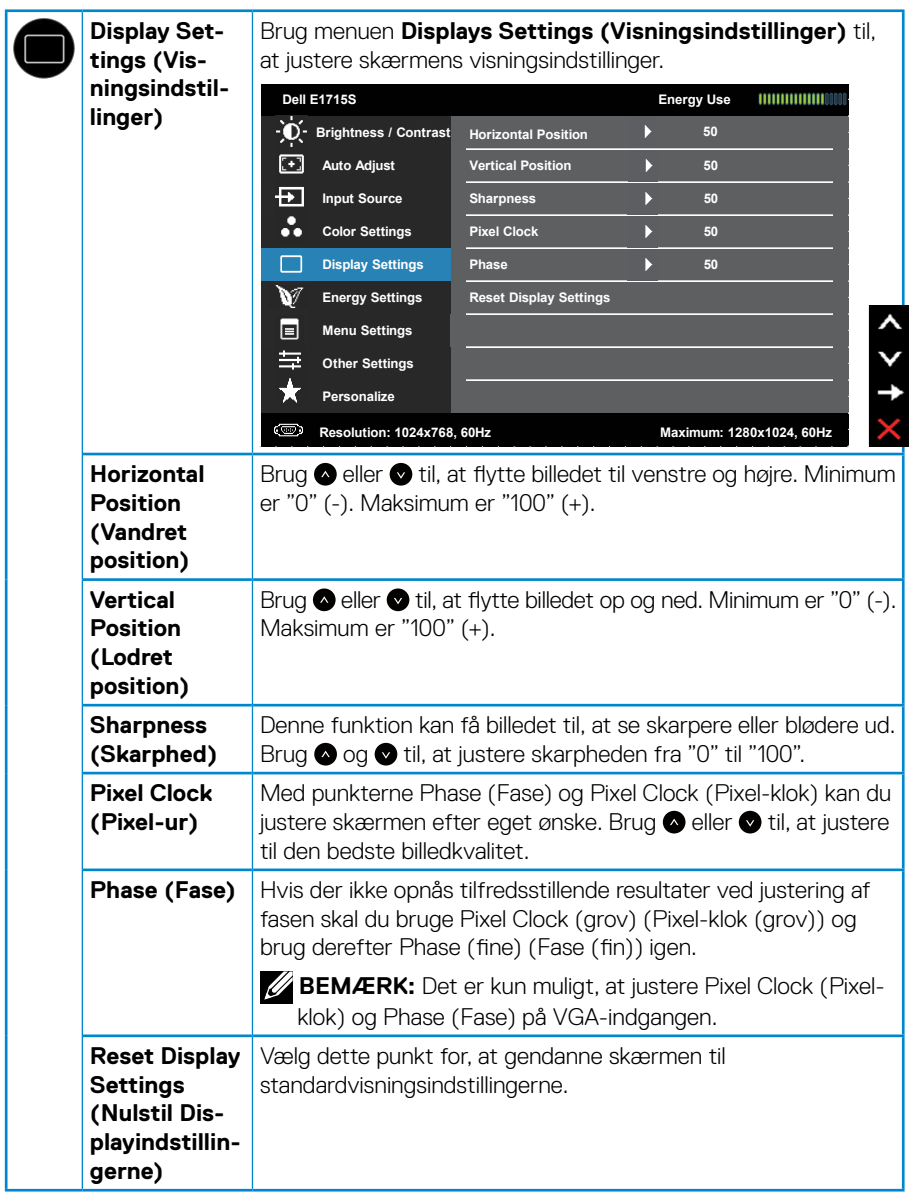

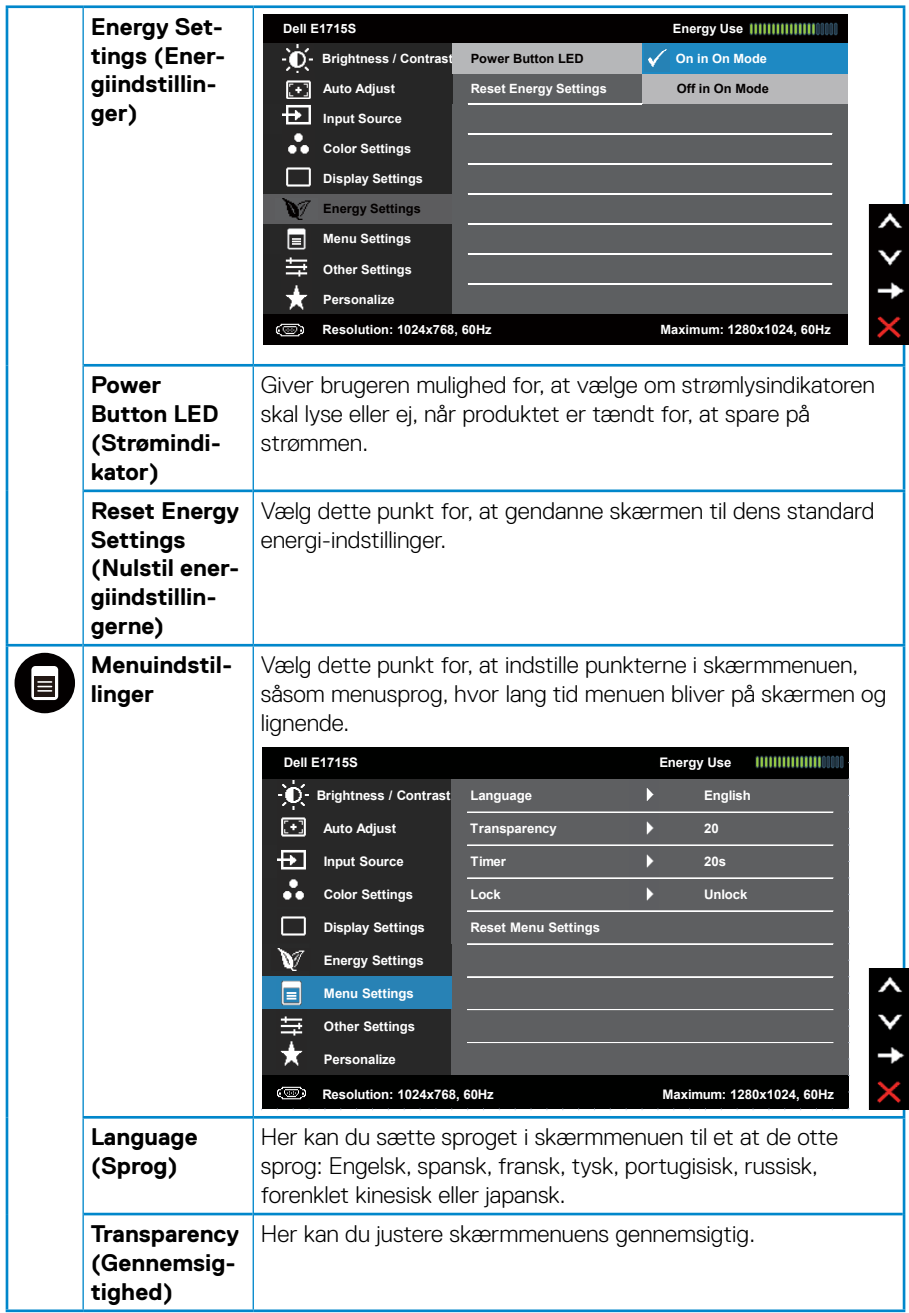

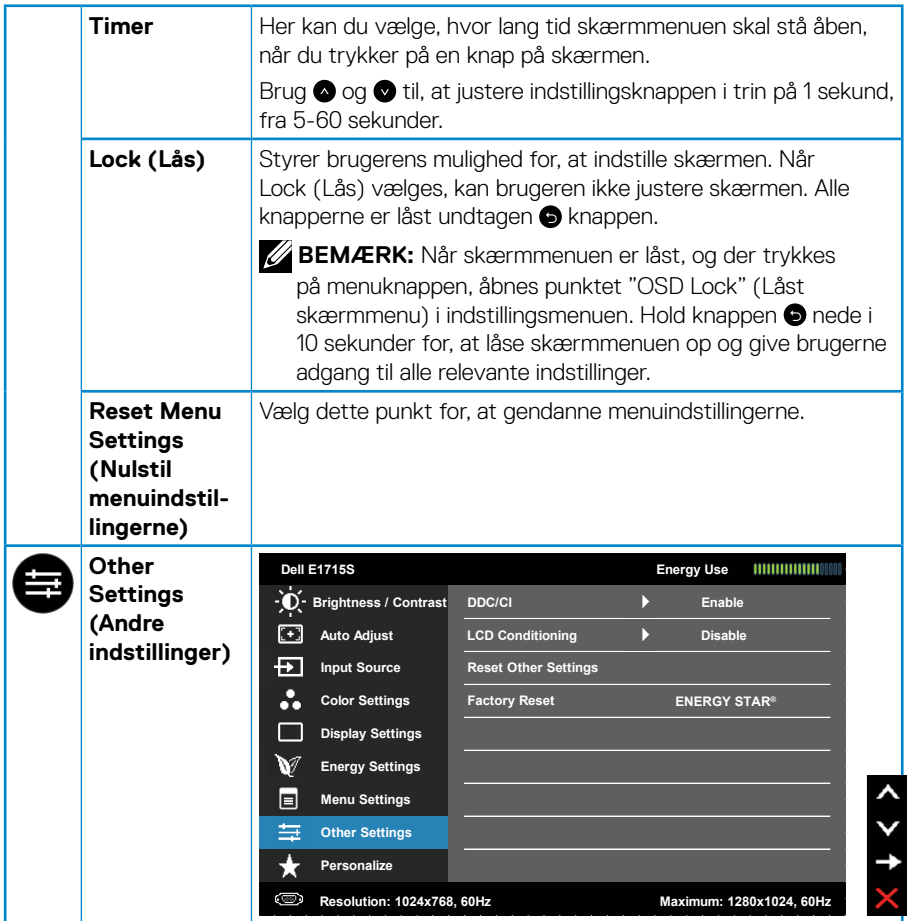

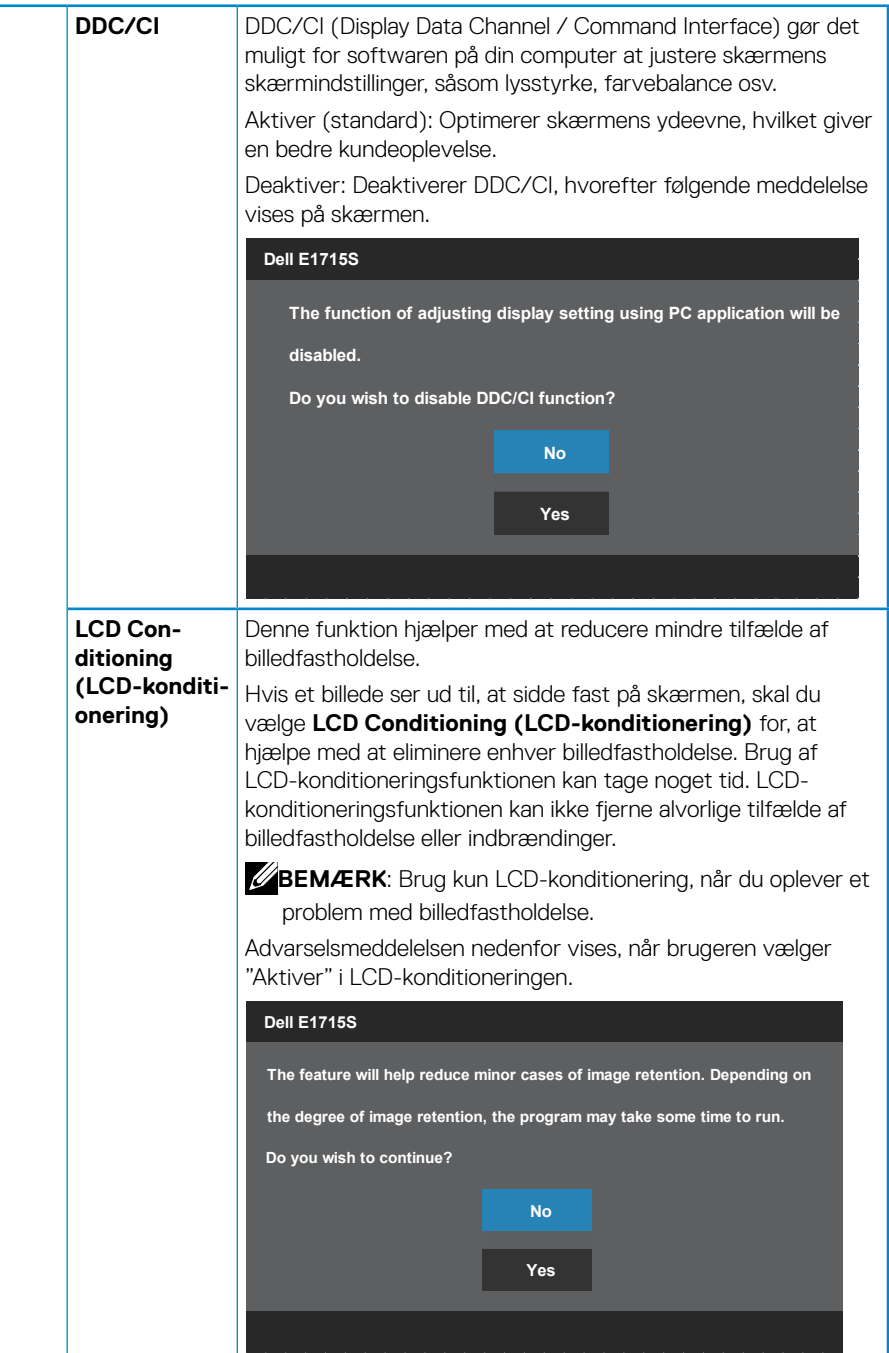

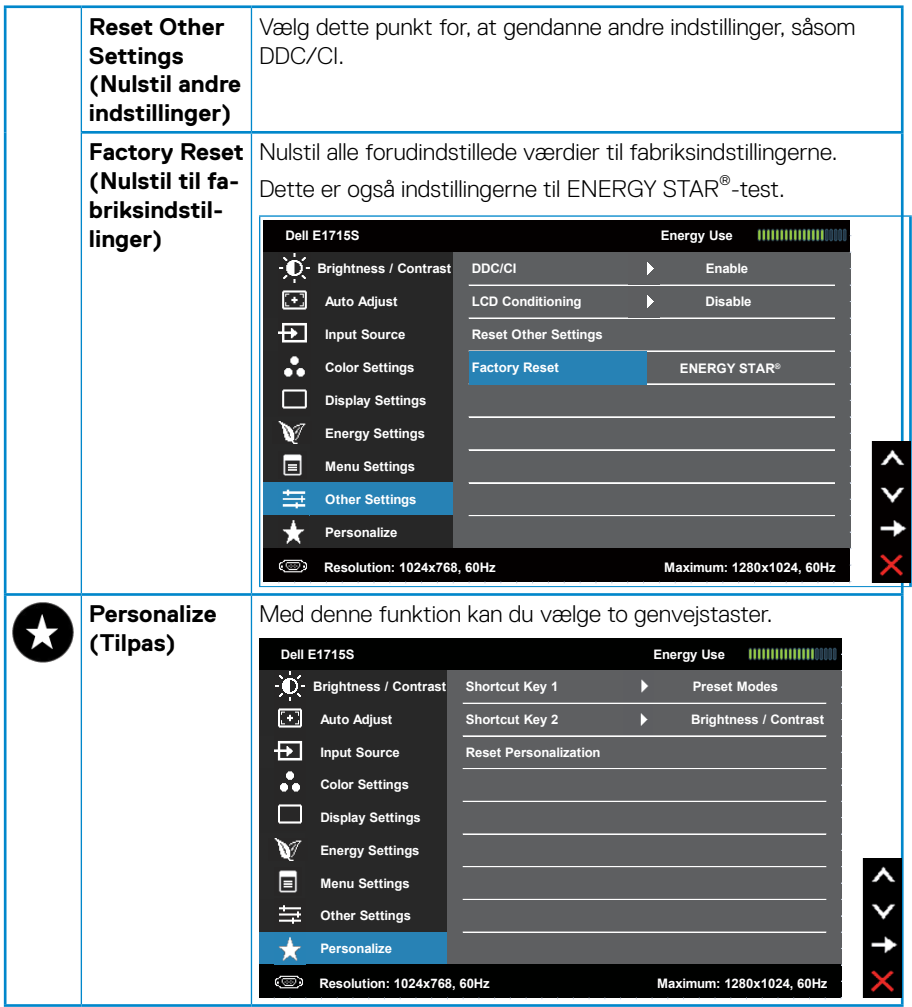

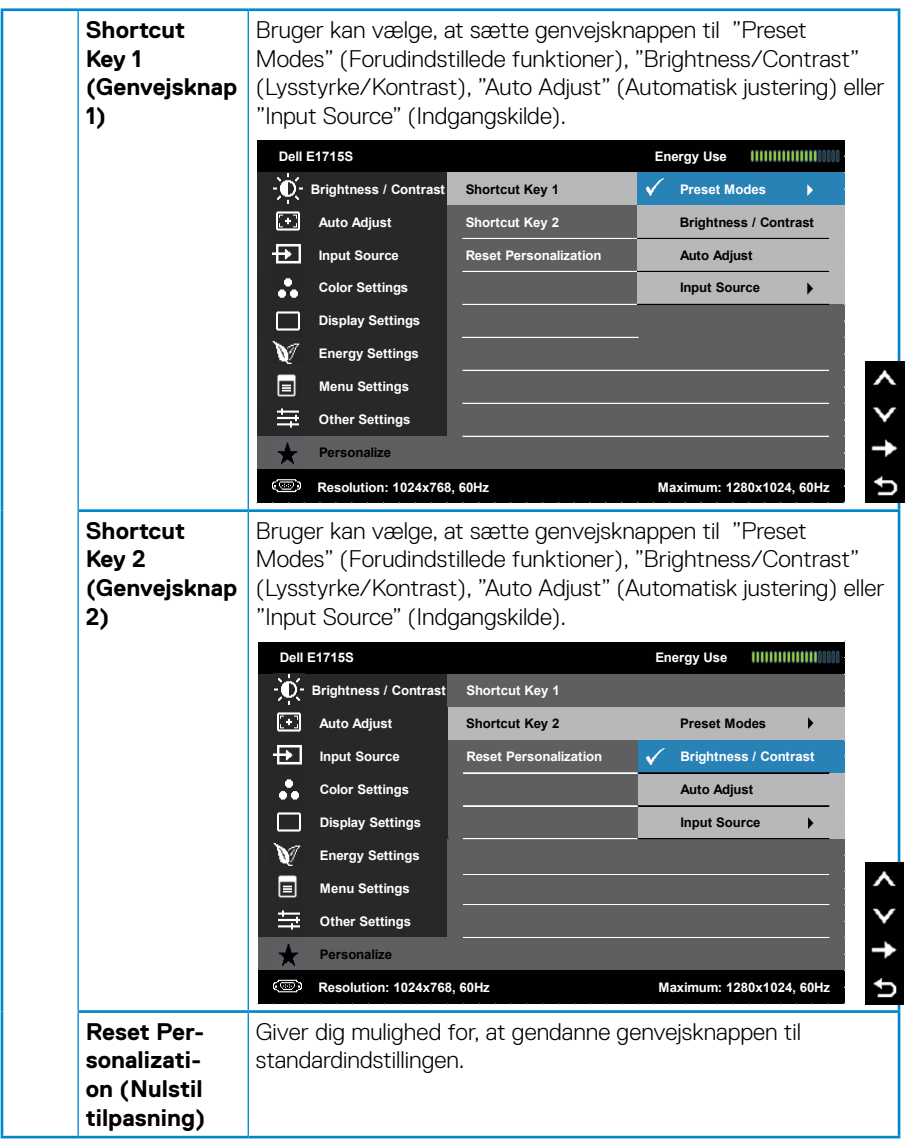

## <span id="page-39-0"></span>**Meddelelser i skærmmenuen**

Hvis skærmen ikke understøtter en bestemt opløsning, vises følgende meddelelse:

#### **E1715S:**

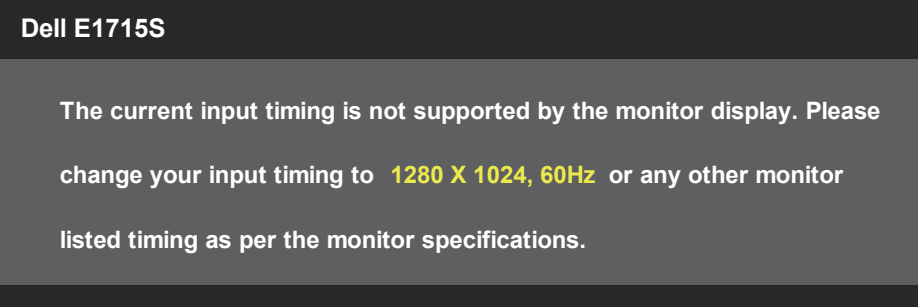

Dette betyder, at skærmen ikke kan synkronisere med det signal, den modtager fra computeren. I afsnittet **[Forudindstillet visningsfunktioner](#page-18-1)** kan du de, hvilke vandrette og lodrette frekvensområder, som skærmen kan håndtere. Den anbefalede indstilling er 1280 x 1024.

Følgende besked vises, før DDC/CI-funktionen deaktiveres:

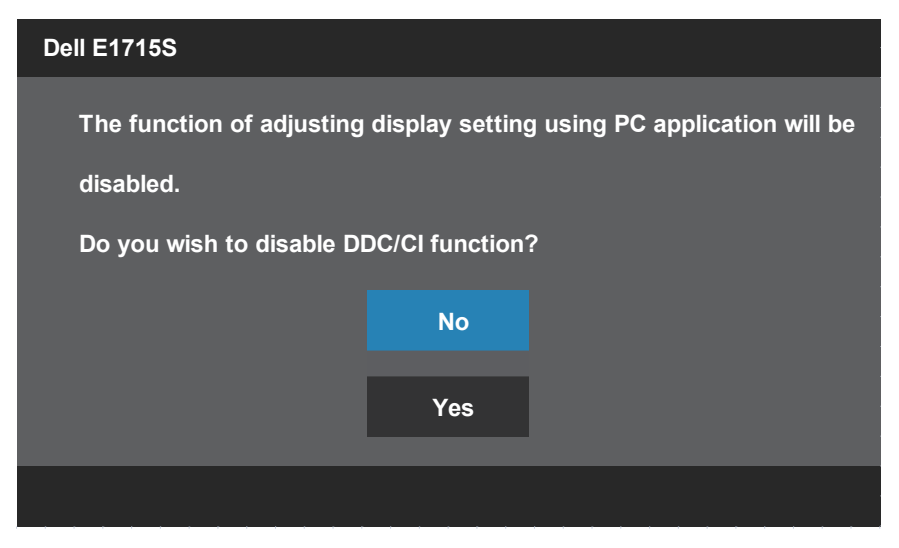

Når skærmen går på **Standby Mode (Standby)**, vises følgende meddelelse:

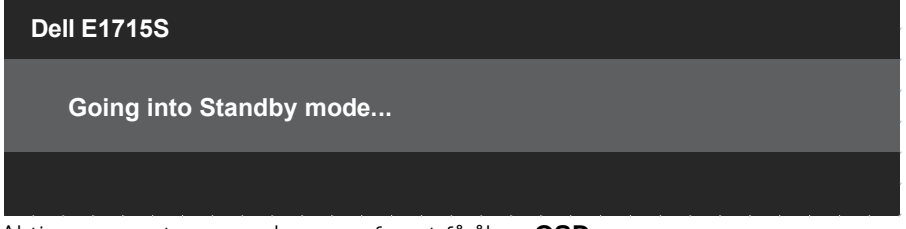

Aktiver computeren og skærmen for, at få åbne **[OSD](#page-28-1)**.

Hvis du trykker på en anden knap end tænd/sluk-knappen, vises følgende meddelelser, afhængigt af den valgte indgang:

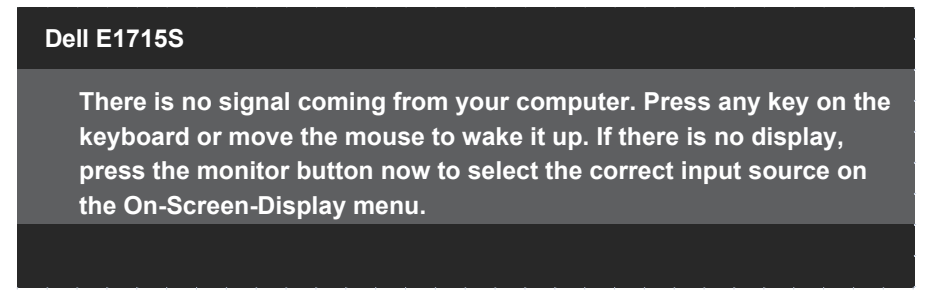

Hvis der ikke er tilsluttet et VGA- eller DP-kabel, vises en dialogboks på skærmen, som vist nedenfor. Skærmen går på **Standby Mode (Standby)** efter 5 minutter, hvis den efterlades på denne måde.

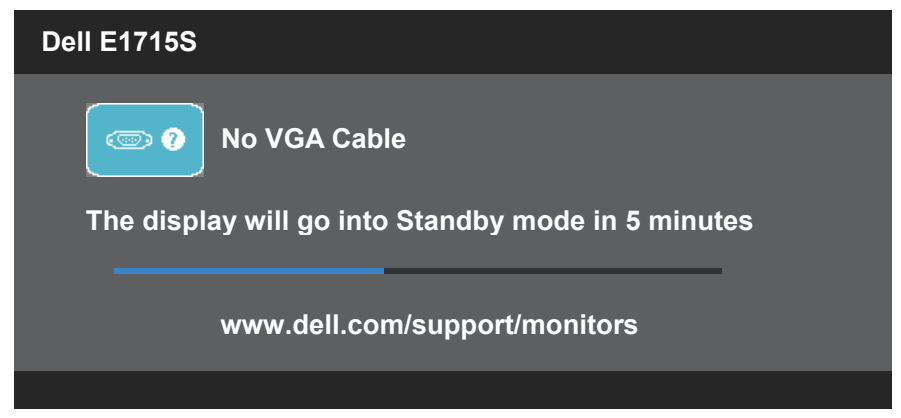

Når du justerer **Brightness (Lysstyrke)** første gang, vises følgende besked:

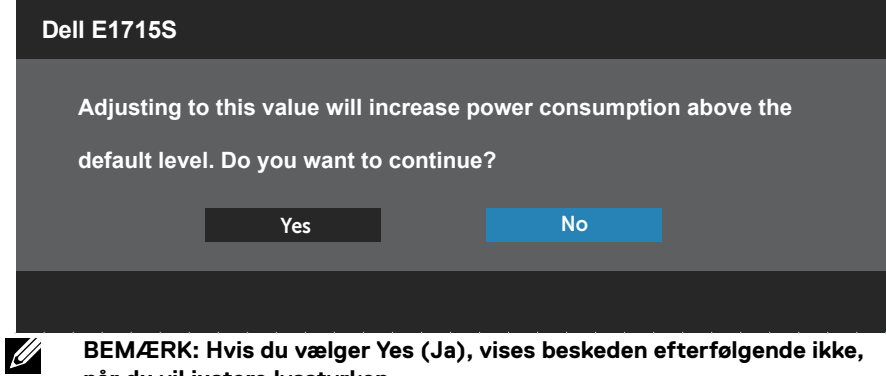

**når du vil justere lysstyrken.**

Se **[Solving Problems](#page-44-1)** for yderligere oplysninger.

## <span id="page-42-0"></span>**Indstilling af den maksimale opløsning**

Sådan stilles skærmen på dens maksimale opløsning:

#### **I Windows 7, Windows 8/Windows 8.1:**

- **1.** I Windows 8/Windows 8.1 skal du vælge skrivebordsfeltet for, at skifte til det klassiske skrivebord.
- **2.** Højreklik på skrivebordet, og klik på **Resolution (Skærmopløsning)**.
- **3.** Klik på rullelisten over skærmopløsningen, og vælg 1280 x 1024.
- **4.** Klik på OK.

#### **I Windows 10:**

- **1.** Højreklik på skrivebordet, og klik på **Display settings (Visningsindstillinger)**.
- **2.** Klik på **Advanced display settings (Avancerede visningsindstillinger)**.
- **3.** Klik på rullelisten i **Resolution (Opløsning)** og vælg 1280 x 1024.
- **4.** Klik på **Apply (Anvend)**.

Hvis du ikke kan se valgmuligheden 1280 x 1024, skal du muligvis opdatere din grafikdriver. Afhængigt af din computer, skal du gøre et af følgende:

Hvis du har en stationær eller bærbar computer fra Dell:

• Gå på [www.dell.com/support](http://www.dell.com/support), indtast dit servicenummer og download den nyeste driver til dit grafikkort.

Hvis du bruger en computer (bærbar eller stationær), der ikke er fra Dell:

- Gå på supportsiden til din computer, og download de nyeste grafiske drivere.
- Gå på websiden til dit grafikkort, og download de nyeste grafikdrivere.

## <span id="page-43-0"></span>**Brug af tiltfunktionen**

#### **Tilt**

Med det indbyggede stativ, kan du vippe og dreje skærmen så du får den mest behagelige synsvinkel.

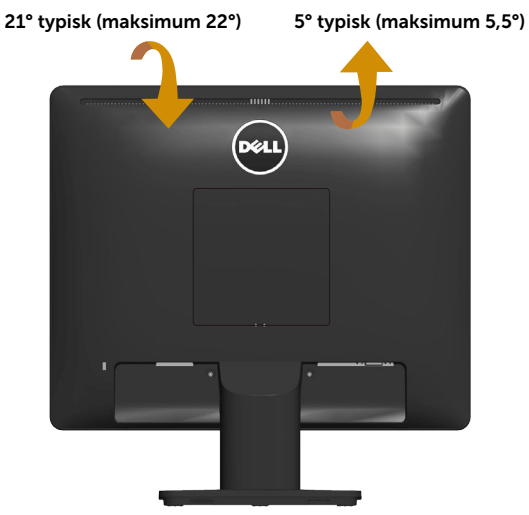

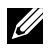

**BEMÆRK:** Stativfoden er ikke på skærmen, når den sendes fra fabrikken.

## <span id="page-44-1"></span><span id="page-44-0"></span>**Fejlfinding**

#### **ADVARSEL: Inden du begynder på nogen af procedurerne i dette afsnit, skal du følge oplysningerne i [Safety Instructions](#page-51-1) .**

#### **Selvtest**

Din skærm har en selvtestfunktion, som kan bruges til at kontrollere, om skærmen virker ordentligt. Hvis din skærm og din computer er tilsluttet korrekt, men skærmen er mørkt, skal du køre skærmtesten på følgende måde:

- **1.** Sluk for både din computer og skærmen.
- **2.** Afbryd videokablerne bag på computeren og skærmen. Fjern alle tilsluttede videokabler bag på computeren for, at sikre at selvtesten virker ordentligt.
- **3.** Tænd skærmen.

Den flydende dialogboks vises på skærmen (mod en sort baggrund), hvis skærmen ikke registrerer et videosignal og virker ordentligt. Under selvtesten lyser strømindikatoren hvid. Afhængig af den valgte indgang, vil en af dialogboksene nedenfor løbende rulle over skærmen.

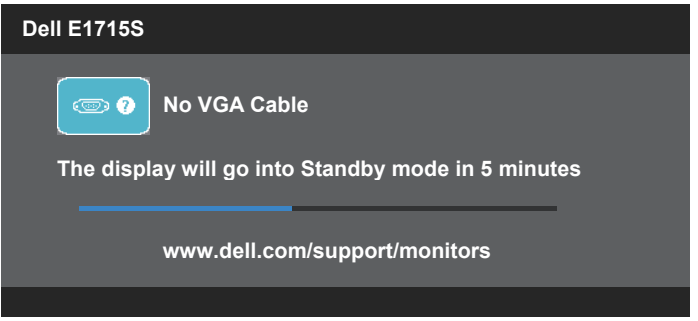

- **4.** Dette felt vises også under normal systemdrift, hvis videokablet er afbrudt eller beskadiget. Skærmen går på **Standby Mode (Standby)** efter 5 minutter, hvis den efterlades på denne måde.
- **5.** Sluk for din skærm, og tilslut videokablet igen. Tænd derefter computeren og skærmen.

Hvis din skærm forbliver blank, efter at du har brugt den foregående procedure, skal du kontrollere din videocontroller og computer, fordi din skærm virker ordentligt.

## <span id="page-45-0"></span>**Built-in Diagnostics (Indbygget diagnostisk)**

Din skærm har et indbygget diagnoseværktøj, som du kan bruge til at se, om et problem skyldes din skærm eller din computer eller videokort.

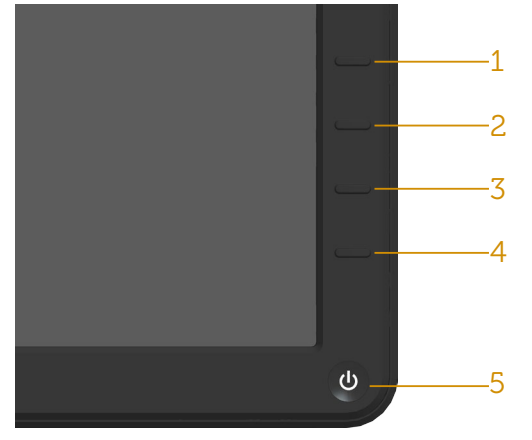

**BEMÆRK:** Du kan kun køre den indbyggede diagnostik, når videokablet er afbrudt, og skærmen står på selvtestfunktionen.

Sådan køres den indbyggede diagnostik:

- **1.** Sørg for, at skærmen er ren (ingen støvpartikler på skærmens overflade).
- **2.** Afbryd videokablerne bag på computeren og skærmen. Skærmen går derefter på selvtestfunktionen.
- **3.** Hold **knap 1** og **knap 4** på forsiden nede i 2 sekunder på samme tid. Herefter vises en grå skærm.
- **4.** Undersøg omhyggeligt skærmen for abnormiteter.
- **5.** Tryk på **knap 4** på forsiden igen. Skærmens farve skifter til rød.
- **6.** Undersøg skærmen for eventuelle abnormiteter.
- **7.** Gentag trin 5 og 6 for, at undersøge skærmen med røde, grønne, blå, sorte, hvide og tekst på skærmen.

Testen er færdig, når den hvide skærm vises. For at afslutte, skal du trykke på **knap 4** igen.

Hvis du ikke registrerer abnormiteter på skærmen, når du bruger det indbyggede diagnoseværktøj, betyder det at skærmen virker ordentligt. Kontroller dit grafikkort og din computer.

## <span id="page-46-0"></span>**Generelle problemer**

Følgende tabel indeholder generelle oplysninger om generelle skærmproblemer, som du kan opleve, og mulige løsninger til dem:

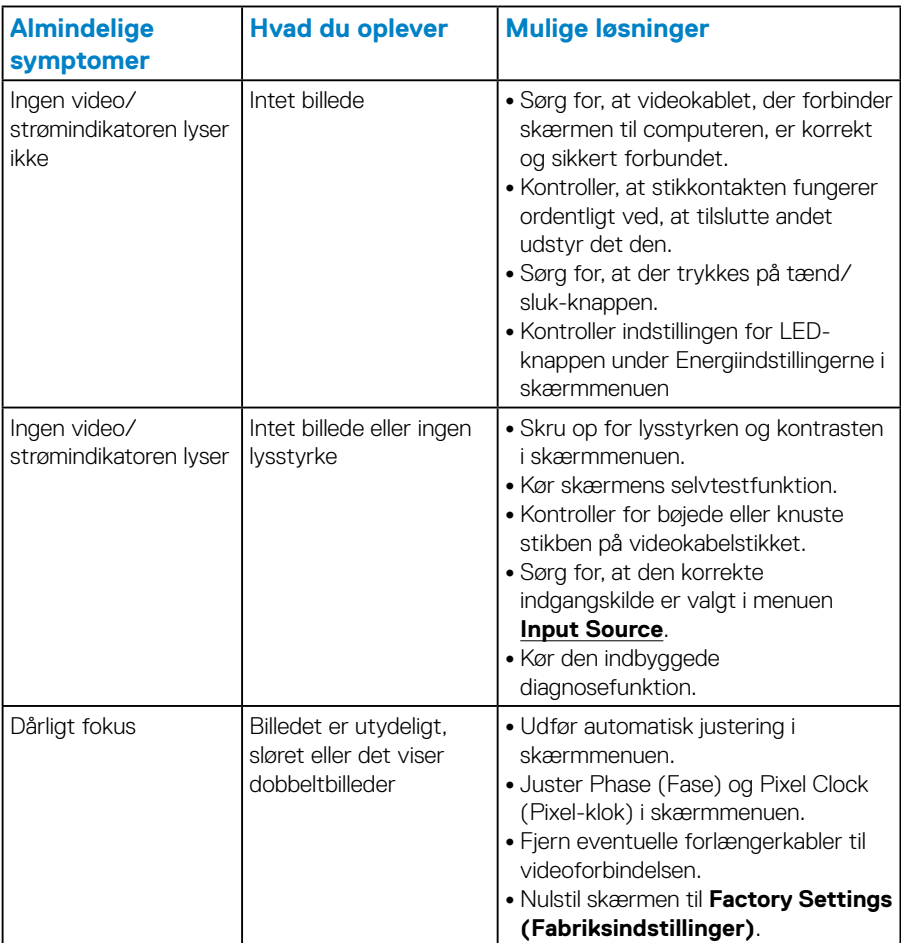

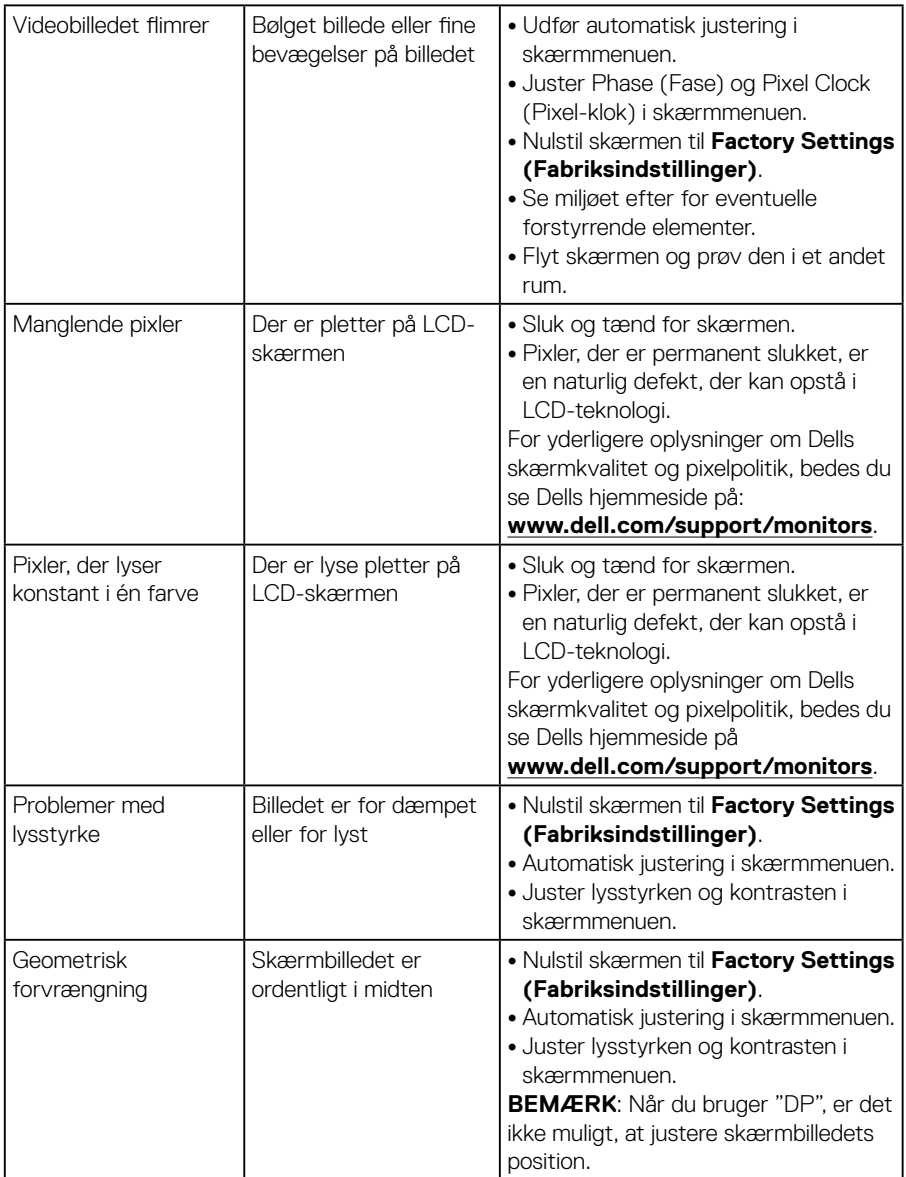

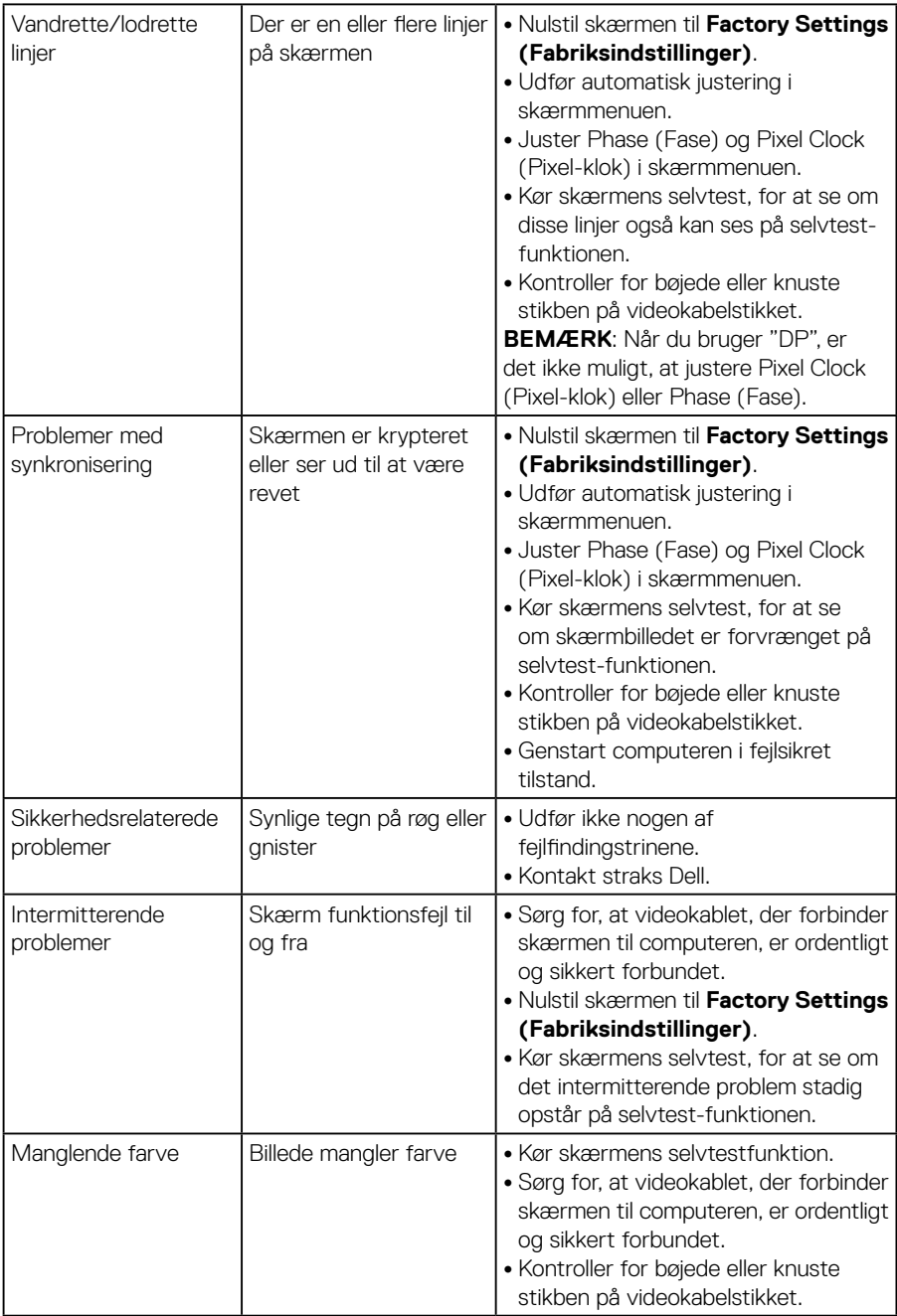

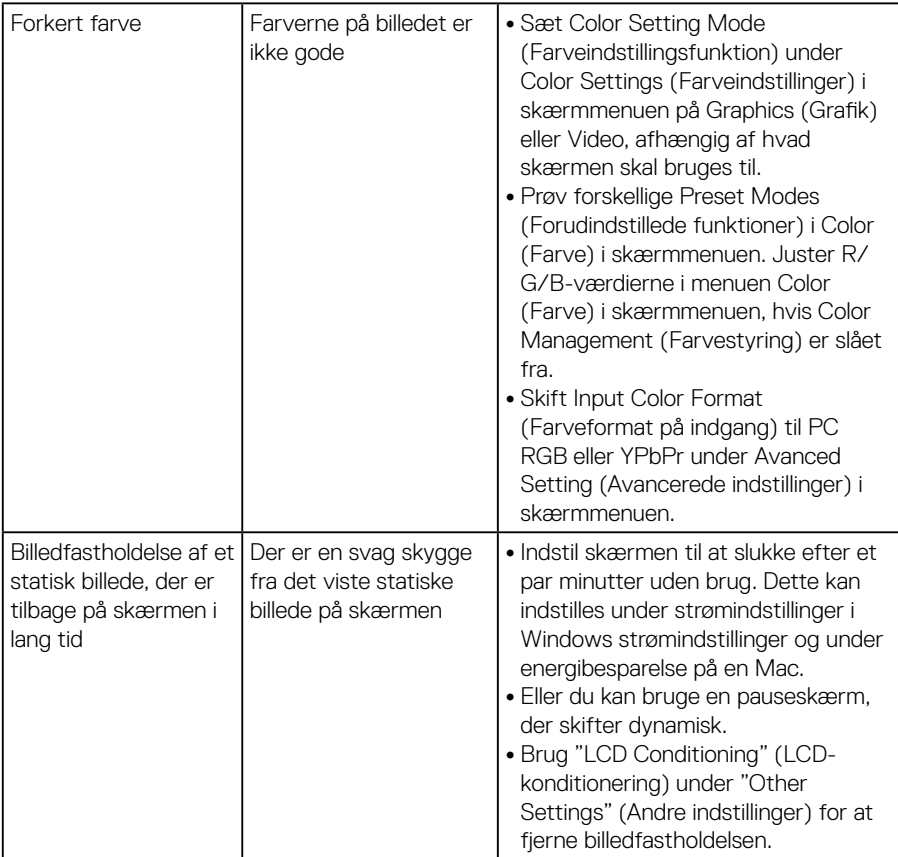

## <span id="page-50-0"></span>**Produktspecifikke problemer**

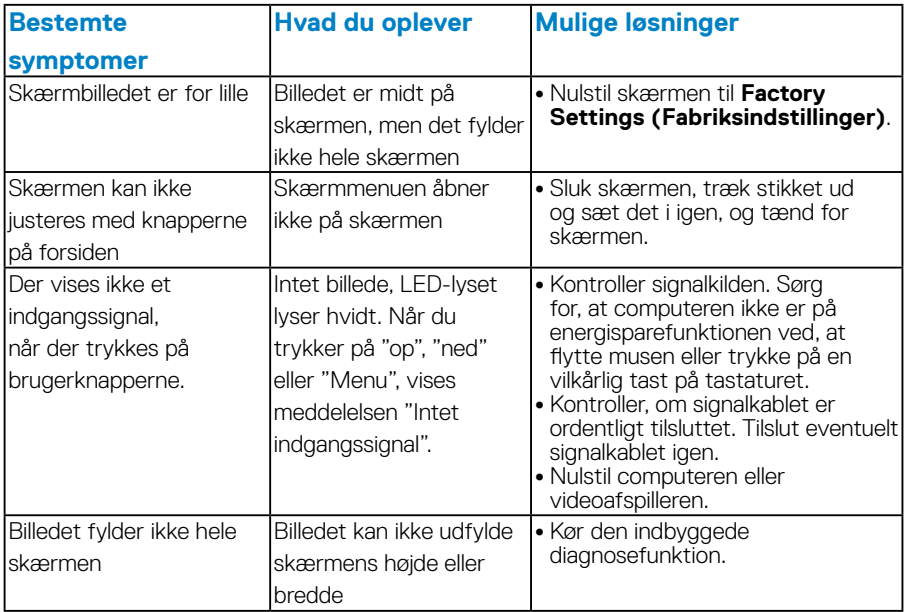

**BEMÆRK:** Når du vælger DP, er det ikke muligt, at bruge funktionen Auto Adjust (Automatisk justering).

## <span id="page-51-0"></span>**Bilag**

<span id="page-51-1"></span> **ADVARSEL: Brug af andre betjeningsknapper, justeringer og procedurer end dem, der er angivet i denne dokumentation, kan føre til elektrisk stød, elektriske farer og/eller mekaniske farer.**

Du kan finde flere oplysninger om sikkerhedsinstruktionerne i *produktinformationsvejledningen*.

## **Bemærkninger fra FCC (kun i USA) og andre lovmæssige oplysninger**

Bemærkninger fra FCC og andre lovmæssige oplysninger kan findes på [www.](http://www.dell.com\regulatory_compliance) [dell.com/regulatory\\_compliance.](http://www.dell.com\regulatory_compliance)

#### **Denne enhed er i overensstemmelse med stk. 15 i FCC-reglerne. Betjening skal ske under følgende to betingelser:**

- (1) Denne enhed må ikke forårsage skadelige forstyrrelser
- (2) Denne enhed skal acceptere enhver modtaget interferens, herunder interferens, der kan forårsage uønsket drift.

Følg disse sikkerhedsinstruktioner for, at få det bedste ud af skærmen og maksimere dens levetid:

- **1.** Stikkontakten skal være i nærheden af apparatet, og den skal være let tilgængelig.
- **2.** Udstyret kan monteres på en væg eller et loft i vandret position.
- **3.** Skærmen er udstyret med et jordstik med tre stikben, hvor et af stikbenene er jordforbindelsen. Jordforbindelsen må ikke afbrydes, fx ved at tilslutte en adapter med 2 stikben. Det jordforbundet stikben er en vigtig sikkerhedsfunktion.
- **4.** Dette produkt må ikke bruges i nærheden af vand.
- **5.** Læs disse instruktioner omhyggeligt. Behold dette dokument til fremtidig reference. Følg alle advarsler og instruktioner, der er markeret på produktet.
- **6.** For stort lydtryk fra øretelefoner og hovedtelefoner kan forårsage høretab. Hvis der skrues helt op for equalizeren, forøges udgangsspændingen på øretelefoner og hovedtelefoner, og derfor forøges lydtrykket også.
- **7.** Bekræft venligst, at forsyningssystemet i bygningen har en afbryder, der er klassificeret 120/240 V, 20 A (maks.).

## <span id="page-52-1"></span><span id="page-52-0"></span>**Kontakt Dell**

#### **Kunder i USA kan ringe på 800-WWW-DELL (800-999-3355).**

**BEMÆRK:**Hvis du ikke har en aktiv internetforbindelse, kan du finde kontaktoplysninger på din købsfaktura og følgeseddel og i Dells produktkatalog.

**Dell tilbyder forskellige hjælpe- og tjenestemuligheder både online og via telefon. Tilgængeligheden varierer efter land og produkt, og nogle tjenester findes muligvis**

**Ikke i dit område.**

**Sådan finder du hjælp til skærmen online:** 

1. Gå på **[www.dell.com/support/monitors](http://www.dell.com/support/monitors)**

**Sådan kontakter du Dell for spørgsmål om salg, teknisk hjælp eller kundeservice:**

- **1.** Gå på **[www.dell.com/support](http://www.dell.com/support)**.
- **2.** Vælg dit land eller region i rullemenuen **Choose A Country/Region (Vælg et land/region)** foroven til venstre på siden.
- **3.** Klik på **Contact Us (Kontakt os)** foroven til venstre på siden.
- **4.** Vælg det relevante tjeneste- eller hjælpelink i henhold til din anmodning.
- **5.** Vælg, hvordan du ønsker Dell.

## **Ark med EU-produktdatabase til energimærkning og produktinformation**

**E1715S: https://eprel.ec.europa.eu/qr/344935**

## <span id="page-53-0"></span>**Opsætning af din skærm**

## **Indstilling af skærmopløsningen til 1280 x 1024 (maksimum)**

For optimal skærmydelse, hvis du bruger Microsoft Windows, skal du indstille skærmopløsningen til 1280 x 1024 på følgende måde:

#### **I Windows 7, Windows 8/Windows 8.1:**

- **1.** I Windows 8/Windows 8.1 skal du vælge skrivebordsfeltet for, at skifte til det klassiske skrivebord.
- **2.** Højreklik på skrivebordet, og klik på Screen Resolution (Skærmopløsning).
- **3.** Klik på rullelisten over skærmopløsningen, og vælg 1280 x 1024.
- **4.** Klik på OK.

#### **I Windows 10:**

- **1.** Højreklik på skrivebordet, og klik på **Display settings (Visningsindstillinger)**.
- **2.** Klik på **Advanced display settings (Avancerede visningsindstillinger)**.
- **3.** Klik på rullelisten i **Resolution (Opløsning)** og vælg 1280 x 1024.
- **4.** Klik på **Apply (Anvend)**.

Hvis du ikke kan se valgmuligheden 1280 x 1024, skal du muligvis opdatere din grafikdriver. Vælg scenariet nedenfor, der bedst beskriver computersystemet du bruger, og følg de angivne trin.

#### 1:**[Hvis du har en stationær eller en bærbar computer fra Dell med](#page-54-1)  [internetadgang](#page-54-1)**

2:**[Hvis du har en stationær eller bærbar computer eller grafikkort, der](#page-54-2)  [ikke er fra Dell](#page-54-2)**

## <span id="page-54-1"></span><span id="page-54-0"></span>**Hvis du har en stationær eller en bærbar computer fra Dell med internetadgang**

- **1.** Gå på <http://www.dell.com/support>, indtast dit servicenummer og download den nyeste driver til dit grafikkort
- **2.** Når du har installeret driverne til din grafikkort, skal du prøve at stille opløsningen på 1280 x 1024 igen.

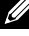

**BEMÆRK**: Hvis du ikke kan stille opløsningen på 1280 x 1024, skal du kontakte Dell og forhør dig om en grafikadapter, der understøtter disse opløsninger.

## <span id="page-54-2"></span>**Hvis du har en stationær eller bærbar computer eller grafikkort, der ikke er fra Dell**

#### **I Windows 7, Windows 8/Windows 8.1:**

- **1.** I Windows 8/Windows 8.1 skal du vælge skrivebordsfeltet for, at skifte til det klassiske skrivebord.
- **2.** Højreklik på skrivebordet, og klik på **Personalization (Tilpasning)**.
- **3.** Klik på **Change Display Settings (Skift skærmindstillinger)**.
- **4.** Klik på **Avanced Settings (Avancerede indstillinger)**.
- **5.** Find producenten af din grafikkort ud fra beskrivelsen for oven i vinduet (f.eks. NVIDIA, ATI, Intel osv.).
- **6.** Du kan finde de nyeste drivere på grafikkortproducentens webside (for eksempel <http://www.ATI.com>eller <http://www.NVIDIA.com>).
- **7.** Når du har installeret driverne til din grafikkort, skal du prøve at stille opløsningen på 1280 x 1024 igen.

#### **I Windows 10:**

- **1.** Højreklik på skrivebordet, og klik på **Display settings (Visningsindstillinger)**.
- **2.** Klik på **Advanced display settings (Avancerede visningsindstillinger)**.
- **3.** Klik på **Display adapter properties (Egenskaber for skærmadapter)**.
- **4.** Find producenten af din grafikkort ud fra beskrivelsen for oven i vinduet (f.eks. NVIDIA, ATI, Intel osv.).
- **5.** Du kan finde de nyeste drivere på grafikkortproducentens webside (f.eks. http://www.ATI.com eller http://www.NVIDIA.com ).
- **6.** Når du har installeret driverne til din grafikkort, skal du prøve at stille opløsningen på 1280 x 1024 igen.
- **BEMÆRK:** Hvis skærmen ikke kan sættes på 1280 x 1024, bedes du kontakte producenten af din computer. Du kan også vælge, at købe en grafikadapter, der understøtter en videoopløsning på 1280 x 1024.

## <span id="page-55-0"></span>**Procedurer til opsætning af to skærme i Windows 7, Windows 8/Windows 8.1 eller Windows 10**

#### *I Windows 7*

Tilslut den/de eksterne skærm(e) til din bærbare eller stationære computer med et videokabel (VGA, DVI, DP, HDMI osv.), og følg en af nedenstående installationsmetoder.

#### **Metode 1: Brug af tastaturgenvejen "Win + P"**

**1.** Tryk på **Windows-logo-tasten** + **P** på dit tastatur.

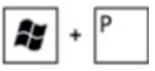

**2.** Mens du holder **Windows-logo-tasten nede**, skal du trykke på **P** for at skifte mellem skærmvalgene.

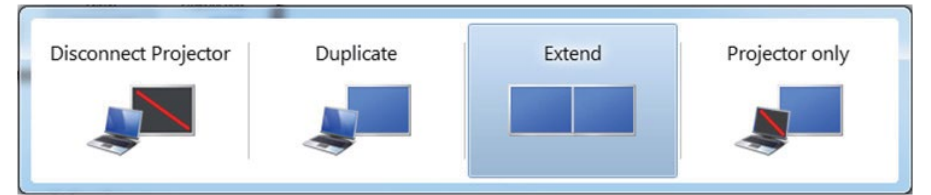

#### **Metode 2: Brug af menuen "Screen Resolution" (Skærmopløsning)**

**1.** Højreklik på skrivebordet, og klik på **Screen resolution (Skærmopløsning)**.

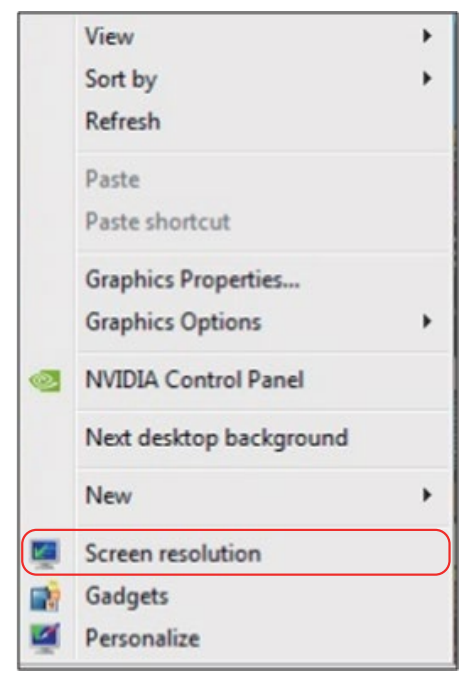

- **2.** Klik på **Multiple displays (Flere skærme)** for, at vælge et skærmvalg. Hvis du ikke kan se den ekstra skærm, der er anført, skal du klikke på **Detect (Registrer)**.
	- Du skal muligvis genstarte dit system og gentage trin 1 til 3, hvis systemet ikke registrerer den tilføjede skærm.

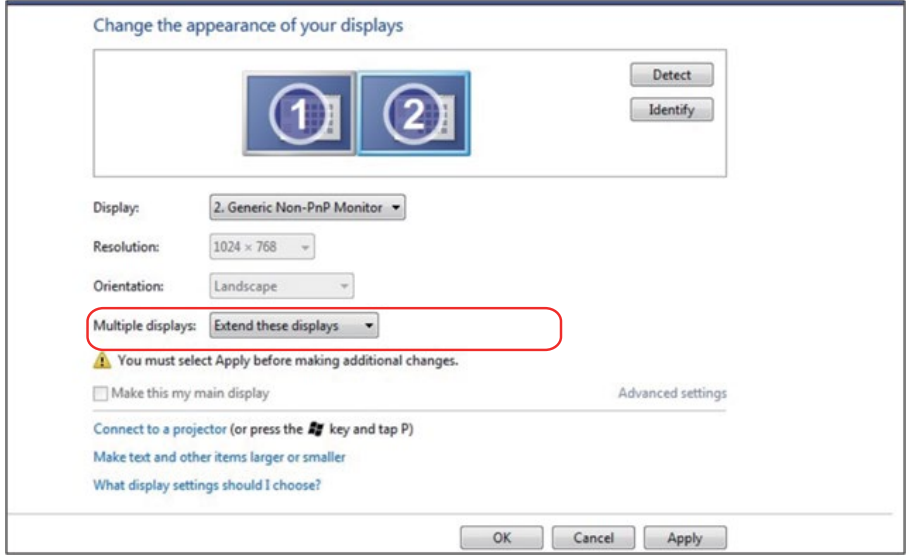

#### <span id="page-57-0"></span>*I Windows 8/Windows 8.1*

Tilslut den/de eksterne skærm(e) til din bærbare eller stationære computer med et videokabel (VGA, DVI, DP, HDMI osv.), og følg nedenstående installationsmetode.

#### **Metode 1: Brug af tastaturgenvejen "Win + P"**

- **1.** Tryk på **Windows logo key** + **P** på dit tastatur.
- **2.** Mens du holder **Windows-logo-tasten nede**, skal du trykke på **P** for at skifte mellem skærmvalgene.

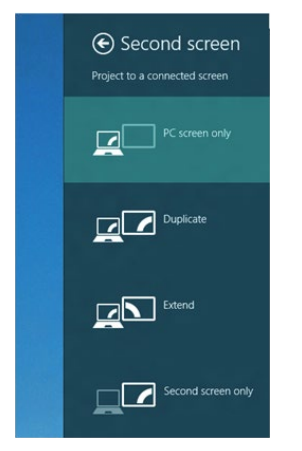

#### **Metode 2: Brug af menuen "Screen Resolution" (Skærmopløsning)**

**1.** På startskærmen skal du vælge **Desktop (Skrivebord)**-feltet for at skifte til det klassiske Windows-skrivebord.

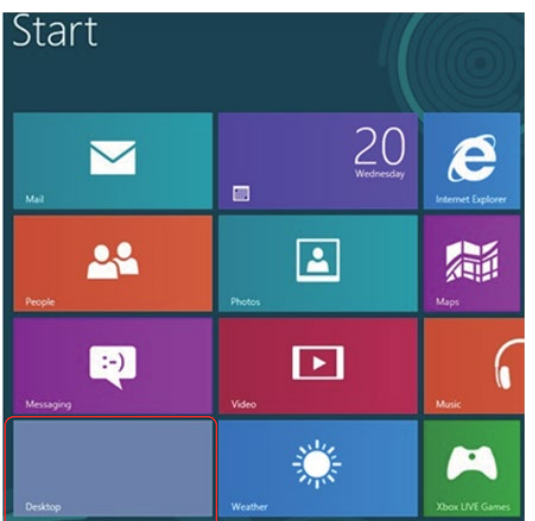

**2.** Højreklik på skrivebordet, og klik på **Screen resolution (Skærmopløsning)**.

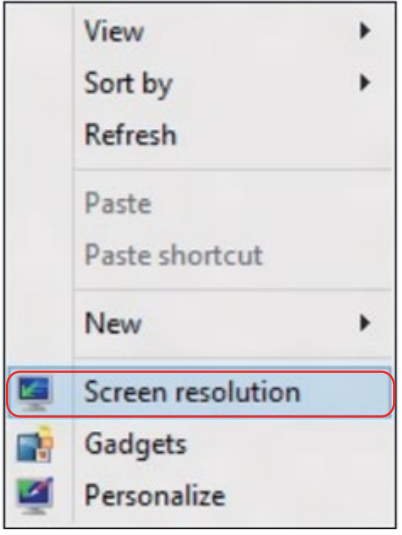

- **3.** Klik på **Multiple displays (Flere skærme)** for, at vælge et skærmvalg. Hvis du ikke kan se den ekstra skærm, der er anført, skal du klikke på Detect (Registrer).
	- Du skal muligvis genstarte dit system og gentage trin 1 til 3, hvis systemet ikke registrerer den tilføjede skærm.

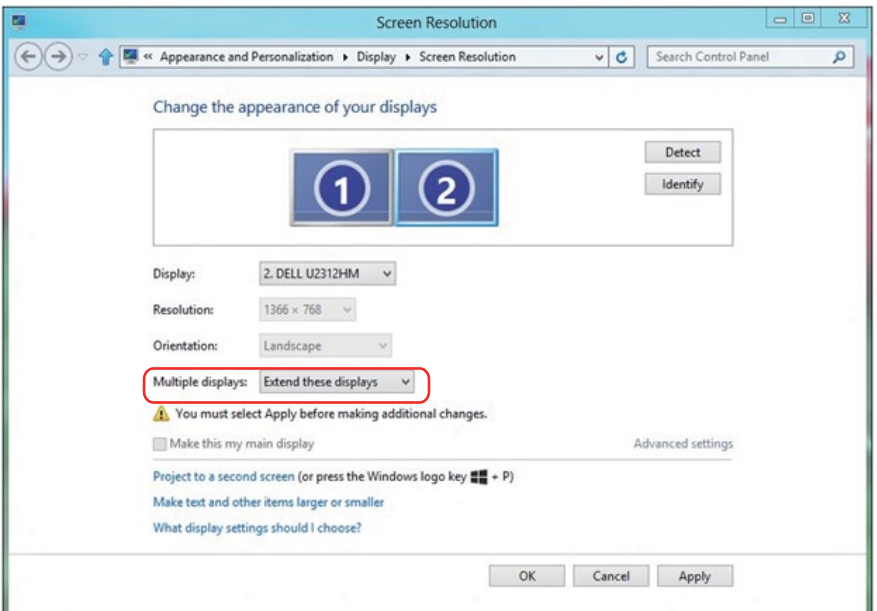

#### *Indstilling af skærmstiler til flere skærme i Windows 7 eller Windows 8/ Windows 8.1*

Når de(n) eksterne skærm(e) er indstillet, kan brugerne vælge den ønskede skærmstil i menuen **Multiple displays (Flere skærme):** Kopier, Udvid, Vis skrivebord på.

• **Duplicate these displays (Kopier disse skærme):** Kopier den samme skærm på to skærme med samme opløsning, der er valgt på baggrund af skærmen med en lavere opløsning.

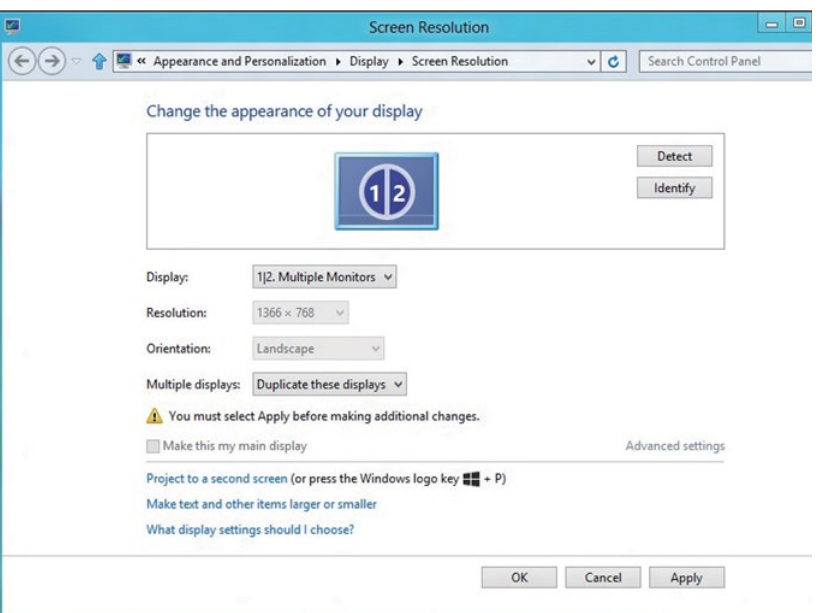

#### **I Windows 8/Windows 8.1**

• **Extend these displays (Udvid disse skærme):** Denne indstilling anbefales, hvis en ekstern skærm sluttes til en bærbar computer, og hver skærm kan vise forskellige skærme for, at forbedre brugerkomforten. Den relative position af skærmene kan indstilles her. For eksempel kan skærm 1 indstilles til at være til venstre for skærm 2 og omvendt. Dette afhænger af LCD-skærmens fysiske position i forhold til den bærbare computer. Den vandrette linje, der vises på begge skærme, kan være på den bærbare computer eller den eksterne skærm. Disse er alle justerbare indstillinger, og alt hvad en bruger skal bruge til, at trække skærmen på hovedskærmen til den udvidede skærm.

#### **I Windows 7**

Change the appearance of your displays

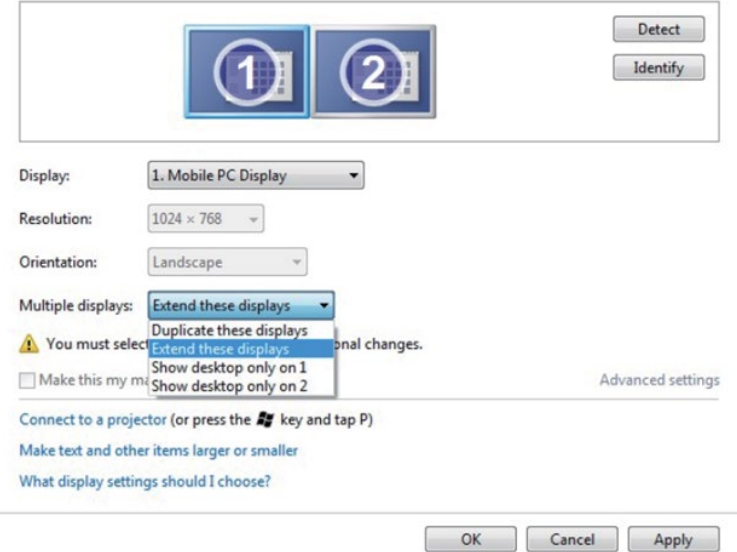

#### **I Windows 8/Windows 8.1**

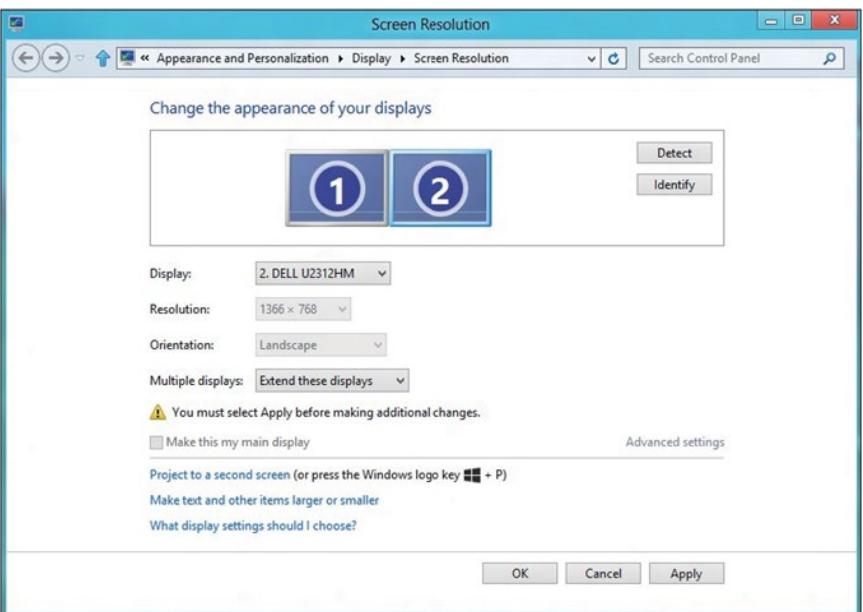

• **Show desktop only on… (Vis kun skrivebordet på…):** Vis status for en bestemt skærm. Dette punkt vælges typisk, når den bærbare computer bruges som en pc, så brugeren kan bruge en stor ekstern skærm. De fleste aktuelle bærbare computere understøtter almindelige opløsninger. Som vist i figuren ovenfor er opløsningen på den bærbare computerskærm kun 1280 x 800, men efter tilslutning af en 27" ekstern LCD-skærm kan brugerne forbedre billedkvaliteten til 1920 x 1080 i Fuld HD-kvalitet.

#### **I Windows 7**

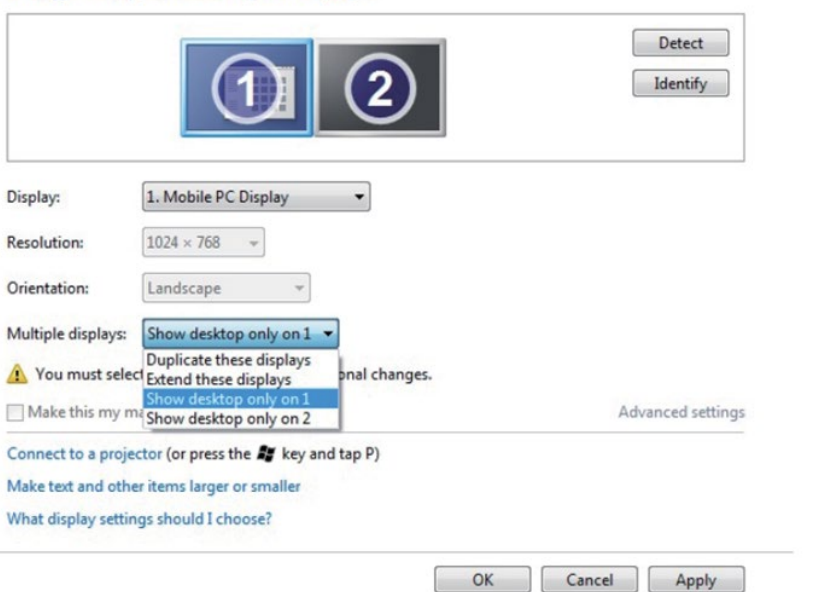

Change the appearance of your displays

#### Change the appearance of your displays

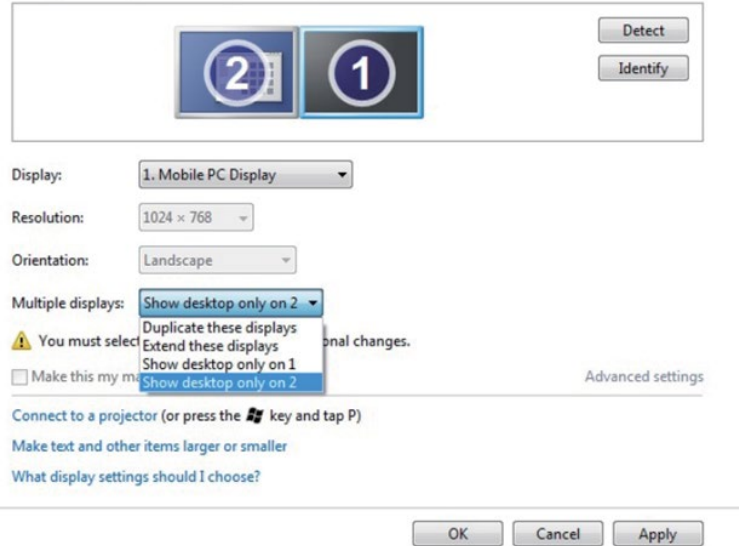

#### **I Windows 8/Windows 8.1**

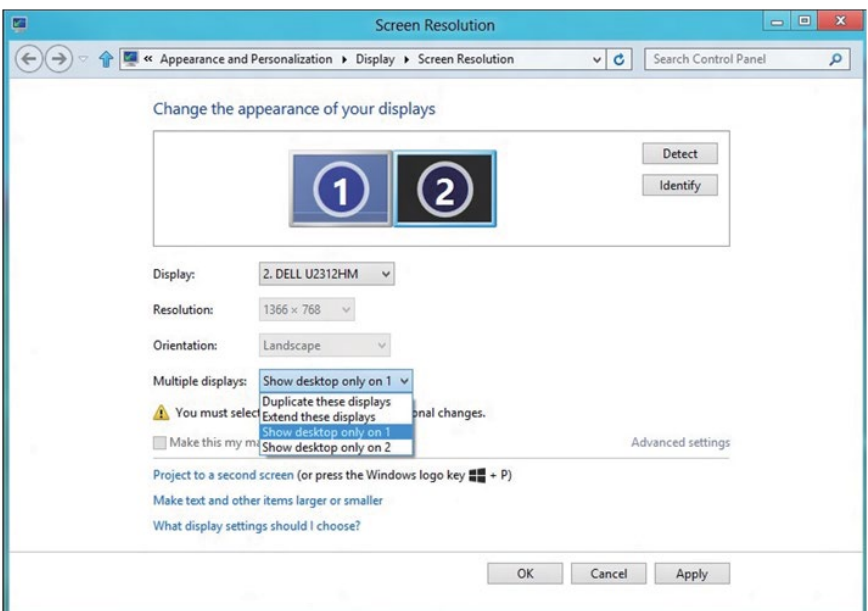

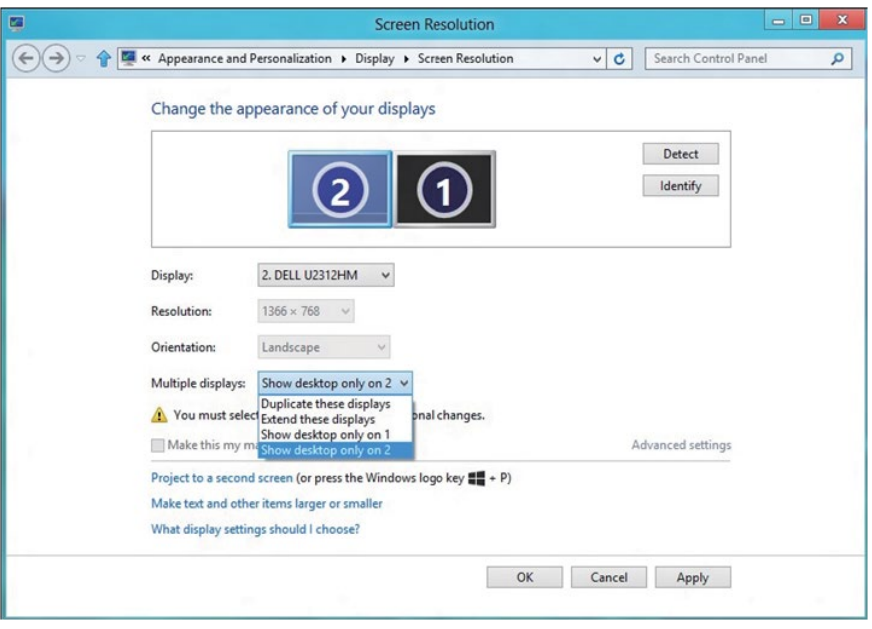

#### <span id="page-64-0"></span>*I Windows 10*

Tilslut den/de eksterne skærm(e) til din bærbare eller stationære computer med et videokabel (VGA, DVI, DP, HDMI osv.), og følg nedenstående installationsmetode.

#### **Metode 1: Brug af tastaturgenvejen "Win + P"**

- **1.** Tryk på **Windows logo key** + **P** på dit tastatur.
- **2.** Mens du holder **Windows-logo-tasten nede**, skal du trykke på **P** for at skifte mellem skærmvalgene.

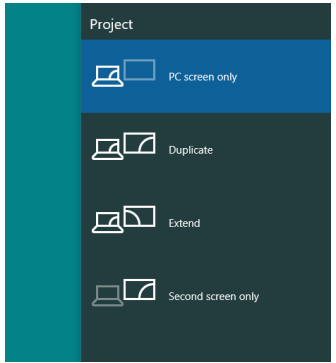

**Brug af menuen "Screen Resolution" (Skærmopløsning)**

**1.** Højreklik på skrivebordet, og klik på **Display settings (Visningsindstillinger)**.

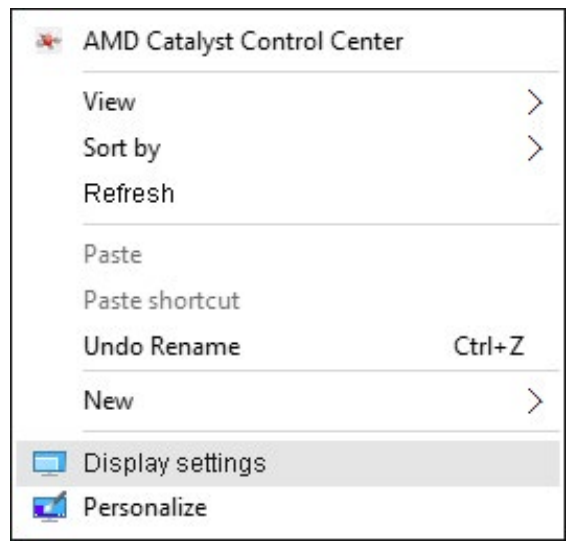

- **2.** Klik på **Customize your display (Tilpas din skærm)** for, at vælge en skærm. Hvis du ikke kan se den ekstra skærm, der er anført, skal du klikke på Registrer.
	- Du skal muligvis genstarte dit system og gentage trin 1 til 2, hvis systemet ikke registrerer den tilføjede skærm.

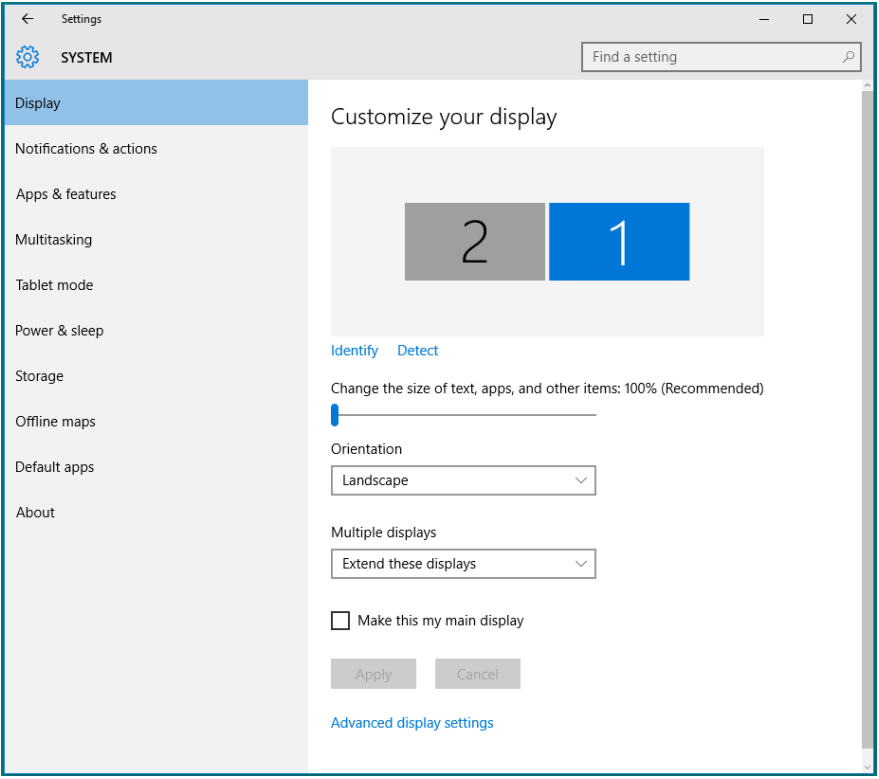

#### *Indstilling af skærmstiler til flere skærme i Windows 10*

Når de(n) eksterne skærm(e) er indstillet, kan brugerne vælge den ønskede skærmstil i menuen **Multiple displays (Flere skærme):** Kopier, Udvid, Vis kun på, Afbryd.

• **Duplicate these displays (Kopier disse skærme):** Kopier den samme skærm på to skærme med samme opløsning, der er valgt på baggrund af skærmen med en lavere opløsning.

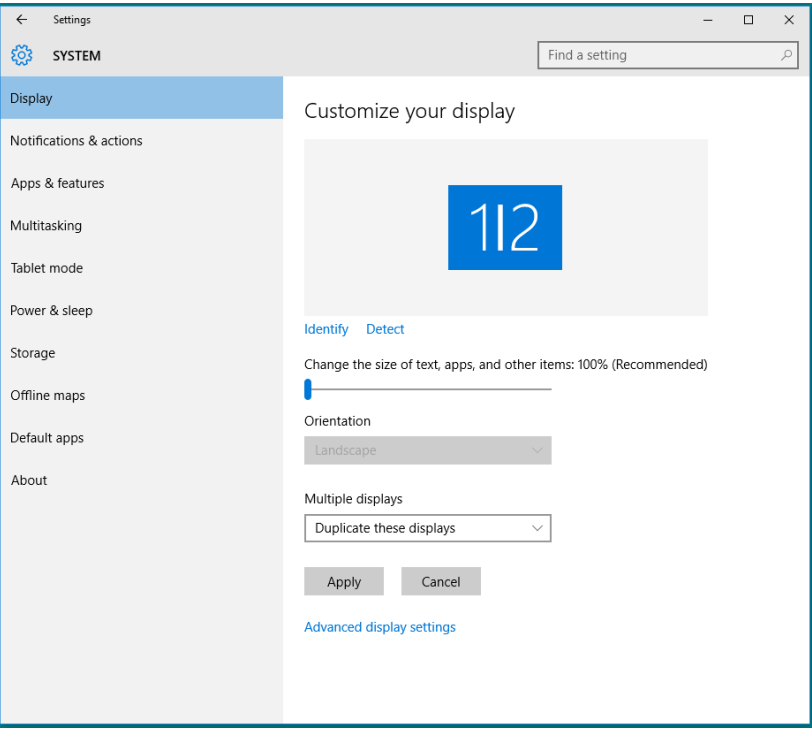

• **Extend these displays (Udvid disse skærme):** Denne indstilling anbefales, hvis en ekstern skærm sluttes til en bærbar computer, og hver skærm kan vise forskellige skærme for, at forbedre brugerkomforten. Den relative position af skærmene kan indstilles her. For eksempel kan skærm 1 indstilles til at være til venstre for skærm 2 og omvendt. Dette afhænger af LCD-skærmens fysiske position i forhold til den bærbare computer. Den vandrette linje, der vises på begge skærme, kan være på den bærbare computer eller den eksterne skærm. Disse er alle justerbare indstillinger, og alt hvad en bruger skal bruge til, at trække skærmen på hovedskærmen til den udvidede skærm.

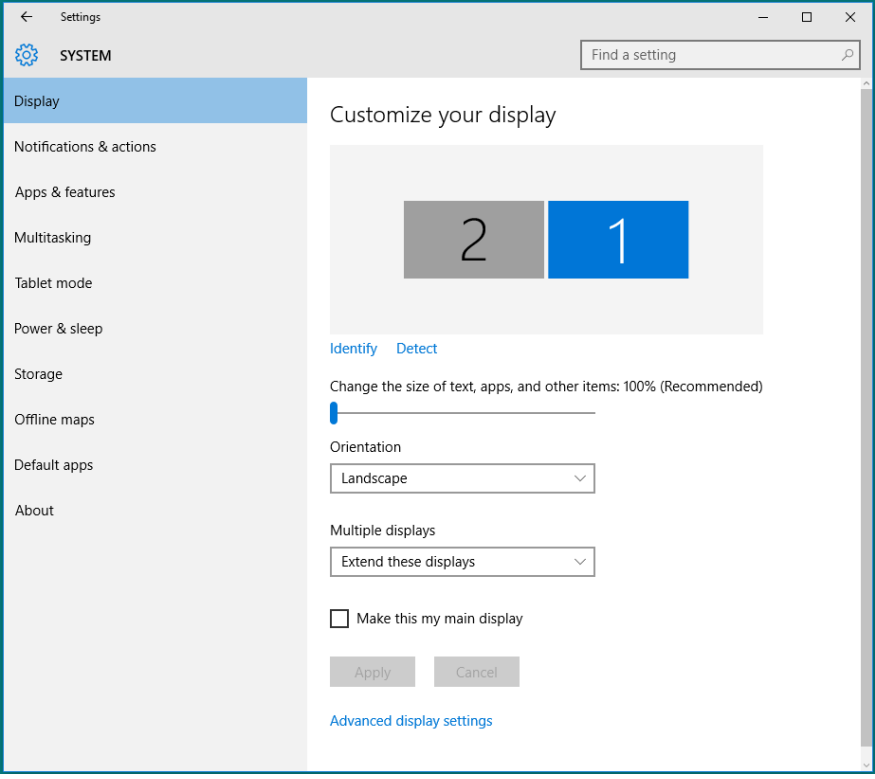

• **Show only on…: (Vis kun på…:)** Vis status for en bestemt skærm. Dette punkt vælges typisk, når den bærbare computer bruges som en pc, så brugeren kan bruge en stor ekstern skærm. De fleste aktuelle bærbare computere understøtter almindelige opløsninger. Som vist i figuren nedenfor er opløsningen på den bærbare computerskærm kun 1280 x 800, men efter tilslutning af en 27" ekstern LCD-skærm kan brugerne forbedre billedkvaliteten til 1920 x 1080 i Fuld HD-kvalitet.

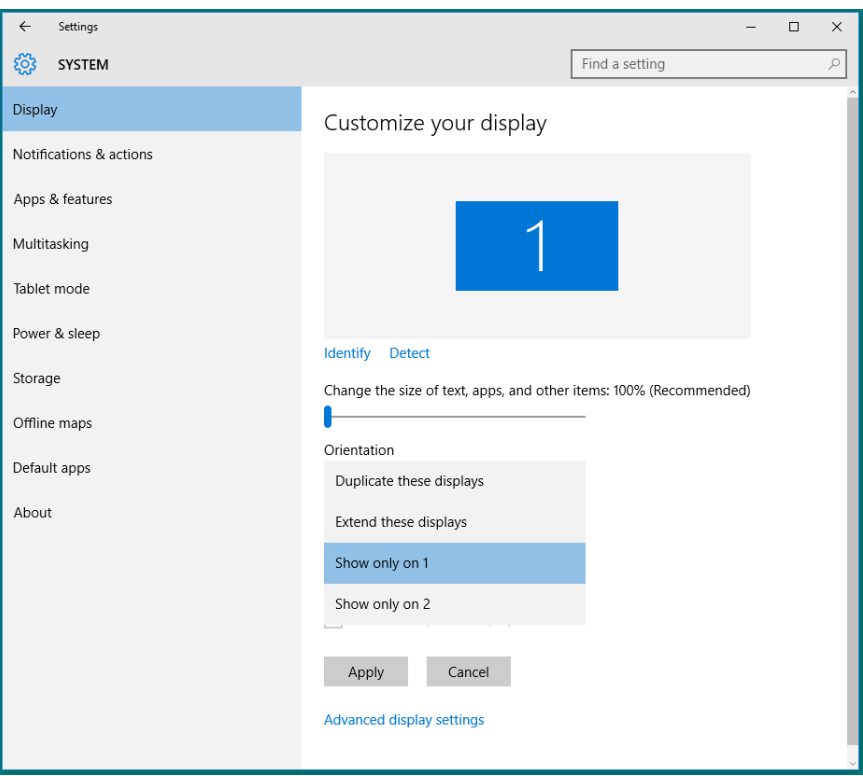

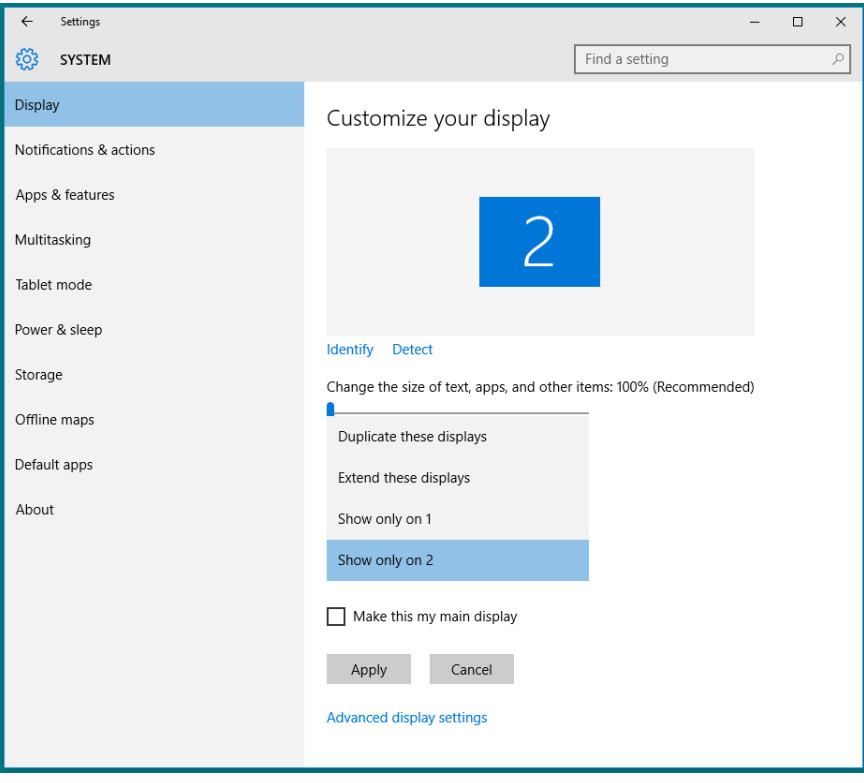